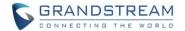

# **GSC3570 Firmware Release Notes**

# **Table of Content**

| Table of Content               | 1          |
|--------------------------------|------------|
| FIRMWARE VERSION 1.0.7.4       | F          |
| PRODUCT NAME                   |            |
| DATE                           |            |
| FIRMWARE FILE INFORMATION      |            |
| SUMMARY OF UPDATE              |            |
| ENHANCEMENT                    |            |
| BUG FIX                        |            |
| NEW P-VALUE                    |            |
| UPDATED P-VALUE                |            |
| NEW FEATURES OVERVIEW          |            |
| DUTCH LANGUAGE SUPPORT         |            |
| FIRMWARE VERSION 1.0.7.2       | 10         |
| PRODUCT NAME                   |            |
| DATE                           |            |
| FIRMWARE FILE INFORMATION      | 10         |
| SUMMARY OF UPDATE              | 10         |
| ENHANCEMENT                    | 11         |
| BUG FIX                        | 12         |
| NEW P-VALUE                    | 13         |
| UPDATED P-VALUE                | 13         |
| NEW FEATURES OVERVIEW          | 14         |
| MEETING ROOM SCHEDULE DISPLAY  | 14         |
| RTSP LIVE VIDEO AS SCREENSAVER | 21         |
| FIRMWARE VERSION 1.0.5.30      | <b>2</b> 4 |
| PRODUCT NAME                   | 24         |
| DATE                           | 24         |
| SUMMARY OF UPDATE              | 24         |
| ENHANCEMENT                    | 24         |
| BUG FIX                        | 25         |
| NEW FEATURES OVERVIEW          | 26         |
| SCREENSAVER CUSTOMIZATION      | 20         |

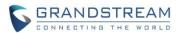

| FIRMWARE VERSION 1.0.5.27                                               | 28 |
|-------------------------------------------------------------------------|----|
| PRODUCT NAME                                                            | 28 |
| DATE                                                                    |    |
| SUMMARY OF UPDATE                                                       | 28 |
| ENHANCEMENT                                                             | 28 |
| BUG FIX                                                                 | 29 |
| NEW FEATURES OVERVIEW                                                   | 30 |
| DISABLE HOME LED WHEN THERE IS A MISSING CALL                           | 30 |
| ADDED SUPPORT FOR RTSP MULTICASTING                                     | 32 |
| ADD TR-069 SETTINGS IN WEBUI                                            | 36 |
| FIRMWARE VERSION 1.0.5.21                                               | 39 |
| PRODUCT NAME                                                            | 39 |
| DATE                                                                    | 39 |
| SUMMARY OF UPDATE                                                       | 39 |
| ENHANCEMENT                                                             |    |
| BUG FIX                                                                 | 40 |
| NEW FEATURES OVERVIEW                                                   |    |
| DIAL SHORTCUT AT DESKTOP                                                |    |
| DO PORT TRIGGER 3 <sup>RD</sup> PARTY DEVICE WHEN INCOMING CALL RINGING |    |
| SELECT BIG ICON DISPLAYED IN ACTIVE CALL                                |    |
| ADJUST DOORBELL VOLUME                                                  |    |
| INCREASED THE NUMBER FOR SUPPORTED GDS37XX                              |    |
| IMPROVED WORDING OF WEBUI AND TOUCHUI                                   | 54 |
| FIRMWARE VERSION 1.0.5.17                                               | 56 |
| PRODUCT NAME                                                            | 56 |
| DATE                                                                    | 56 |
| SUMMARY OF UPDATE                                                       |    |
| ENHANCEMENT                                                             | 56 |
| BUG FIX                                                                 |    |
| NEW FEATURES OVERVIEW                                                   |    |
| PASSWORD PROTECTION FOR DESKTOP ICONS                                   | 58 |
| WEB SERVICE                                                             |    |
| RTSP AUDIO VOLUME CONTROL                                               | 62 |
| FIRMWARE VERSION 1.0.5.12                                               | 63 |
| PRODUCT NAME                                                            | 63 |
| DATE                                                                    | 63 |
| SLIMMARY OF LIPDATE                                                     | 63 |

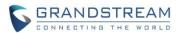

| ENHANCEMENT                                                  | 63  |
|--------------------------------------------------------------|-----|
| BUG FIX                                                      | 64  |
| NEW FEATURES OVERVIEW                                        | 65  |
| SYSTEM UPTIME                                                | 65  |
| SCHEDULED AUTO REBOOT                                        | 66  |
| VIRTUAL BUTTON OPEN DOOR AT DESKTOP                          | 67  |
| DIAL PLAN                                                    | 72  |
| POLISH AND CZECH LANGUAGE SUPPORT                            | 73  |
| FIRMWARE VERSION 1.0.5.9                                     | 75  |
| PRODUCT NAME                                                 | 75  |
| DATE                                                         | 75  |
| SUMMARY OF UPDATE                                            | 75  |
| ENHANCEMENT                                                  | 75  |
| BUG FIX                                                      | 76  |
| NEW FEATURES OVERVIEW                                        | 77  |
| PROXY VIDEO COMPATIBILITY MODE                               | 77  |
| DISPLAY 2 OPEN DOOR ICONS FOR GDS37XX WITH 2 DOOR CONFIGURED | 78  |
| ADDED PANEL IN IDLE SCREEN TO DISPLAY DETAILED INFORMATION   | 80  |
| DOORBELL AND DOOR OPENER                                     | 82  |
| OPEN DOOR VIA GDS37XX W/O SIP CALL                           | 89  |
| SCREEN SNAPSHOT DURING RTSP STREAMING OR SIP VIDEO CALL      | 93  |
| FIRMWARE VERSION 1.0.5.4                                     | 96  |
| PRODUCT NAME                                                 | 96  |
| DATE                                                         | 96  |
| SUMMARY OF UPDATE                                            | 96  |
| ENHANCEMENT                                                  | 96  |
| BUG FIX                                                      | 97  |
| NEW FEATURES OVERVIEW                                        | 98  |
| RTSP SUPPORT                                                 | 98  |
| SWITCH TO RTSP VIDEO MONITOR IN MIDDLE OF CALL               | 103 |
| SECURE OPEN DOOR PEERING WITH GDS3710/GDS3705                | 106 |
| FTP SERVER AND SD CARD SUPPORT                               | 110 |
| TOOLTIP FOR UPLOADING CUSTOMIZED WALLPAPER                   | 114 |
| CUSTOMIZE THE MAIN IDLE SCREEN                               | 115 |
| OPEN DOOR SOFTKEY FOR 3 <sup>RD</sup> PARTY DOOR SYSTEM      | 116 |
| VLAN CONFIGURATION VIA LCD SETTING                           | 117 |
| ADDED CZECH LANGUAGE SUPPORT IN LCD DISPALY                  | 118 |
| FIDMWADE VEDSION 1 0 3 1                                     | 120 |

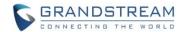

| PRODUCT NAME      | . 120 |
|-------------------|-------|
| DATE              | . 120 |
| SUMMARY OF UPDATE | 120   |

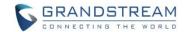

## **FIRMWARE VERSION 1.0.7.4**

#### **PRODUCT NAME**

GSC3570 (Boot: 1.0.7.4; Core: 1.0.7.4; Prog: 1.0.7.4; Locale: 1.0.7.4; OEM 1.0.7.4; CPE 1.0.4.34)

HW Supported: 1.0A, 1.1A, 1.2A, 1.3A, 1.4A, 1.4B, 1.5A, 1.5B, 1.6A

### **DATE**

10/26/2023

#### FIRMWARE FILE INFORMATION

Firmware file name: gsc3570fw.bin

MD5: 749eb78c8a837014c944c53c047a36e5

### **SUMMARY OF UPDATE**

The main purpose of this release is bug fixes and features enhancement.

## **Factory Reset Required:**

- Factory Reset is required if upgraded from <u>firmware 1.0.3.1 or below</u>, to re-initialize all the internal parameters correctly.
- SD Card must be formatted via touch screen UI before using for storage.

## **NOTE:**

- New HW1.6A can NOT downgrade to FW1.0.5.20 or below
- Firmware can NOT downgrade to 1.0.5.12 or below due to Wi-Fi chip security enhancement update
- Support new HW 1.5A, 1.5B, 1.6A

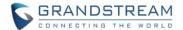

### **ENHANCEMENT**

• Added support for Dutch language.

## **BUG FIX**

- Fixed the confusion between the LCD access file management icon option and the LCD access contact icon option
- Fixed MeetingRoomPanel the default meeting duration is different between host and ad hoc mode
- Fixed the LCD display is abnormal when UCM cancels the meeting
- Fixed ad hoc meeting mode the room name more than 256 characters would display blank
- Fixed ad hoc meeting mode the cross day meetings would not end when meeting time due
- Fixed ad hoc meeting mode the device reboot during meeting after bootup it will display available status instead of busy status

| NEW | P-1 | /ALI | UE |
|-----|-----|------|----|
|-----|-----|------|----|

None

## **UPDATED P-VALUE**

None

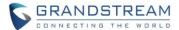

### **NEW FEATURES OVERVIEW**

This section lists major new features or improvements and describes how to use them from the user's point of view.

### **DUTCH LANGUAGE SUPPORT**

From this version, Dutch language support is added in the device.

### Web UI

This feature can be configured in the webUI pull down Language selection bar, like below:

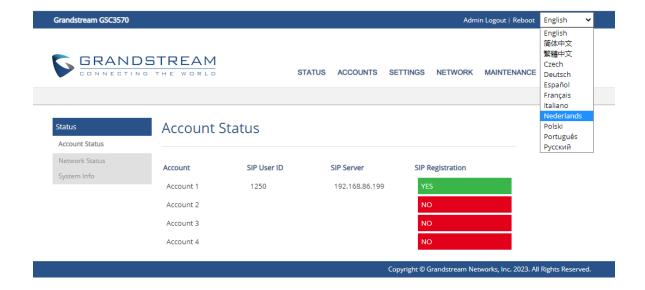

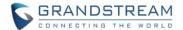

Or from the webUI: Settings → Preferences → Language:

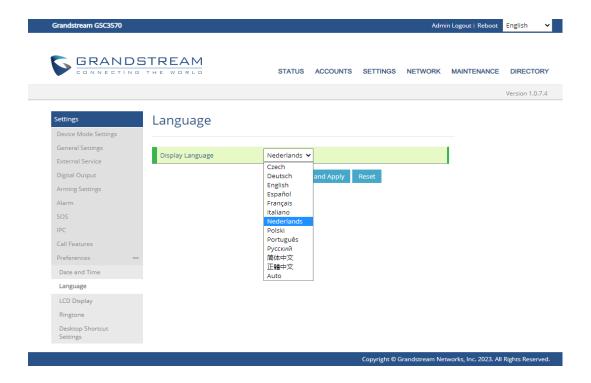

The language can be selected from the pull-down menu, like the above screenshot.

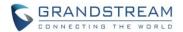

### LCD Touch UI

This feature can be configured in the touch UI of the GSC3570.

The configuration is under touch UI setting of Language:

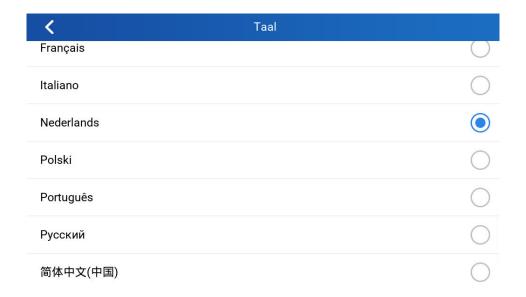

For detailed information, please refer to User Manual and Resource Center:

## • GSC3570 User Manual:

 $\underline{\text{http://www.grandstream.com/sites/default/files/Resources/GSC3570}\underline{\text{usermanual.pdf}}$ 

## • GSC3570 Resource Center:

http://www.grandstream.com/support/resources/?title=GSC3570

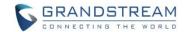

## **FIRMWARE VERSION 1.0.7.2**

#### **PRODUCT NAME**

GSC3570 (Boot: 1.0.7.2; Core: 1.0.7.2; Prog: 1.0.7.2; Locale: 1.0.7.2; OEM 1.0.7.2; CPE 1.0.4.34)

HW Supported: 1.0A, 1.1A, 1.2A, 1.3A, 1.4A, 1.4B, 1.5A, 1.5B, 1.6A

### **DATE**

09/22/2023

#### FIRMWARE FILE INFORMATION

Firmware file name: gsc3570fw.bin

MD5: a3b32a3193e7f245e11eccee57fa1333

### **SUMMARY OF UPDATE**

This is a major release for feature enhancement and bug fixes.

Meeting Room Schedule (Host or Self-host/Ad-hoc) Feature implemented from this version.

### Factory Reset Required:

- Factory Reset is required if upgraded from firmware 1.0.3.1 or below, to re-initialize all the internal parameters correctly.
- SD Card must be formatted via touch screen UI before using for storage.

## **NOTE:**

- New HW1.6A can NOT downgrade to FW1.0.5.20 or below
- Firmware can NOT downgrade to 1.0.5.12 or below due to Wi-Fi chip security enhancement update
- Support new HW 1.5A, 1.5B, 1.6A

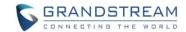

## **ENHANCEMENT**

Added support for Meeting Room Schedule Feature:

Host Mode: UCM63XX as Meeting Schedule Server
 Self-host/Ad-hoc Mode: Standalone device w/o UCM involved.

- Added displaying RTSP live video when device is idle
- Added support of 2<sup>nd</sup> Generation Certification
- Improved and revised the WebUI Tooltip

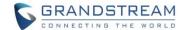

#### **BUG FIX**

- Fixed not display HOLD when auxiliary equipment holding the call
- Fixed call history not update after deleting the contact entry
- Fixed "Account 1" not activated after empty the configuration
- Fixed the "Contacts" title translation error
- Fixed volume value wrong after reboot
- Fixed "Bypass Dial Plan Through Call History and Directories" invalid
- Fixed no MAC address in the User Agent when configured
- Fixed SSH access the OpenVPN the status information displayed IP address 0.0.0.0
- Fixed local SIP port range value is wrong
- Fixed SSH displaying "Copyright" time incorrectly
- Fixed uploading a file larger than 15M will cause device out of memory and added limitation
- Fixed H.264 payload type option missing value at Account 3 and Account 4
- Fixed wrong option in Date Display Format
- Fixed device not sending register request when enable "Use Random Port"
- Fixed device SDP not included "Opus" vocodec
- Fixed device randomly display an IPv4 address when only configure IPv6
- Fixed the Timeout of Web Session not working correctly
- Fixed removing "Setting" desktop icon from Homepage not working
- · Fixed device automatically triggers the defense alarm
- Fixed device LCD stuck when multiple defense zones triggered alarms
- Fixed call UI was hidden when opening door if device configure as indoor relay for GDS37xx
- Fixed unable to set time zone to GMT+10:00 (Hobart)
- Fixed by removing unsupported G.723 vocodec from webUI
- Fixed by adding numeric limitation for H.264 payload type value input
- Fixed "delayed registration value" not able to be modified and saved
- Fixed wrong WiFi country code causing device stuck at Grandstream Logo during bootup

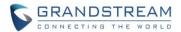

## **NEW P-VALUE**

| P43311 | Device Mode: (Value: 0, 1) 0 – Intercom and Facility Control Station (Default); 1 – Meeting Room Panel |
|--------|----------------------------------------------------------------------------------------------------|
| P43312 | Meeting Room Server Address Value: String                                                              |
| P43345 | IPC RTSP Stream Patrol Interval (s), Default = 30 (seconds) Range: 10 ~ 300 (seconds)                  |
| P43346 | Allow Not Display "Setting" Icon: Value (0, 1) 0 – Disable (default); 1: Enable                        |
| P43347 | Meeting Room Server Connection (Value: 0, 1) 0 – No; 1 – Yes (Default)                                 |
| P43348 | Meeting Room Name. Value: String, maximum length 64                                                    |

## **UPDATED P-VALUE**

| P43313 | Enable IPC_X (X = 1 ~ 32) RTSP Stream for Screensaver (Value: 0, 1)                  |
|--------|--------------------------------------------------------------------------------------|
| ~ (to) | X (from 1 ~ 32) mapped from P43313 to P 43344;<br>(32 P value from P43313 to P43344) |
| P43344 | 0 – Disable (Default)<br>1 – Enable                                                  |

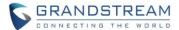

## **NEW FEATURES OVERVIEW**

This section lists major new features or improvements and describes how to use them from the user's point of view.

#### **MEETING ROOM SCHEDULE DISPLAY**

From this version, Meeting Room Panel feature is implemented so the GSC3570 can be used as Meeting Room Panel to display the meeting schedule.

#### Web UI

This feature can be configured in the webUI: Settings → Device Mode Settings

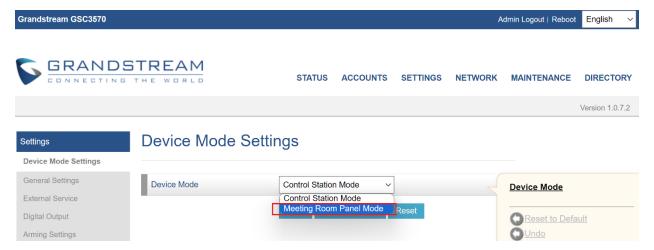

### NOTE:

- Device has two <u>mutual-exclusive</u> modes: Control Station or Meeting Panel
- Reboot is required before the configured mode to take effect

When device reboot and get into "Meeting Room Panel Mode", there are two ways the Meeting Room Schedule to work:

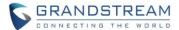

## ➤ Host Mode: (UCM63XX as Meeting Schedule Server)

The host mode requires both Server (UCM63XX) and Client (GSC3570) to work in collaboration. All the meetings scheduled in the Server the status will be synchronized and displayed in GSC3570. User will notice whether the meeting room is occupied (GSC3570 will display red color) or idle (GSC3570 will display green color). User also can schedule instant meetings from touch panel of GSC3570 if the time frame is available (from the display of GSC3570 and after synchronized with UCM without conflict)

#### Web UI

This feature needs to be configured in BOTH GSC3570 and UCM63XX.

#### GSC3570:

The configuration is under webUI: Settings → Meeting Room Settings.

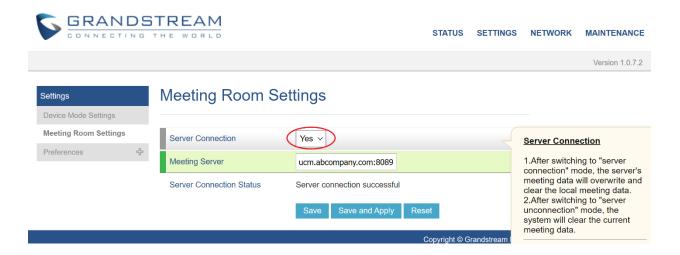

Server Connection needs to choose "Yes", and "Meeting Server" needs to use the IP address of the UCM or the FQDN of the UCM.

The UCM side also needs to configure the related GSC3570 with assigned Meeting Room. Once configured and both UCM/GSC synchronized, the "Server Connection Status" will display related information. If there is an issue between GSC3570 and UCM63xx, the error will be displayed in GSC3570 screen.

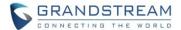

#### UCM63XX:

The configuration is under webUI: Other Features → Onsite Meeting

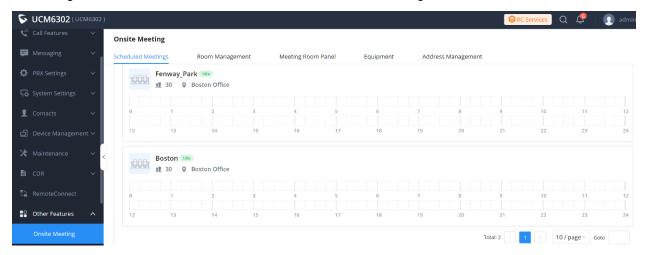

When add and configure the Meeting Room Panel in UCM63XX, the MAC and Serial Number are required by the UCM63XX, so prepare those information of GSC3570 in advance before doing this setup:

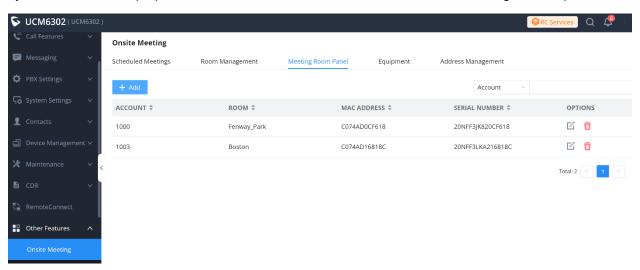

### Minimum Firmware Requirement for the Meeting Panel Schedule:

UCM63XX: 1.0.23.12GSC3570: 1.0.7.2

Once configured correctly, the UCM63xx will display scheduled meetings, and the GSC3570 will also display the meeting schedule or meeting at the touch screen (see below screenshots for reference)

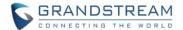

## UCM63XX:

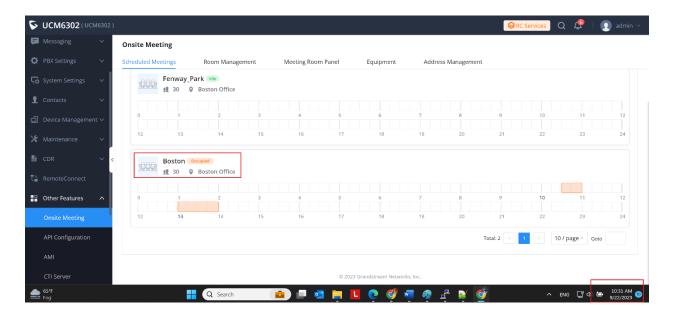

## GSC3570:

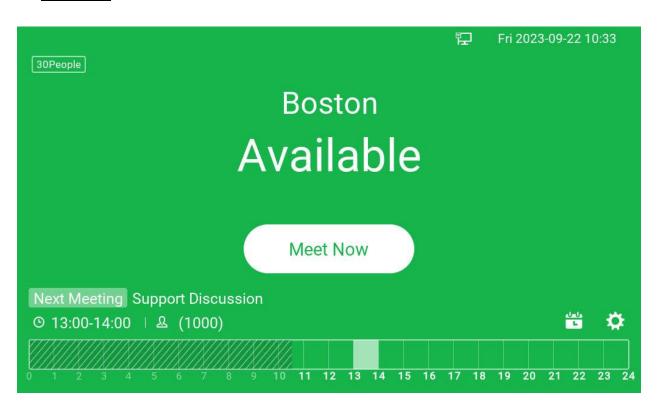

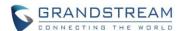

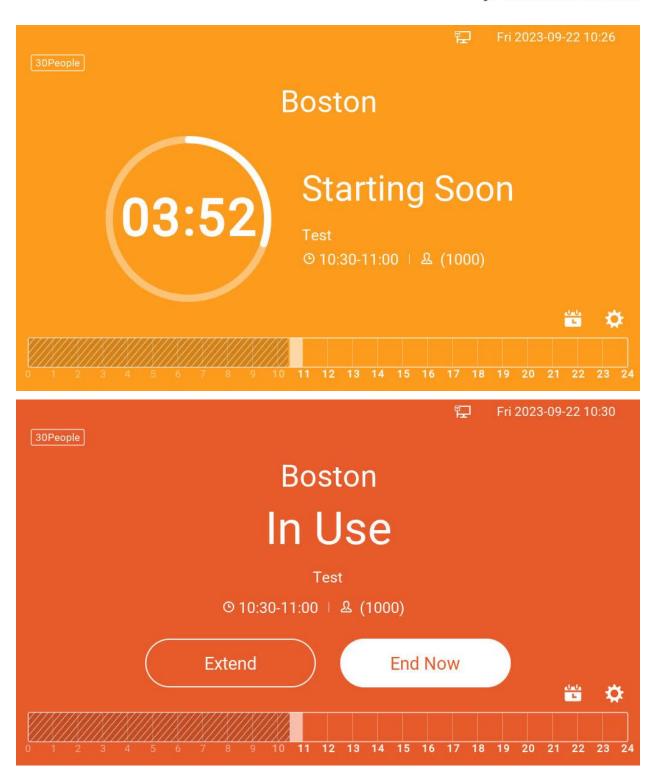

For detailed configuration about this feature in UCM63XX, please refer to User Manual of UCM63XX.

 UCM63XX Resource Center: https://documentation.grandstream.com/article-categories/pbx/

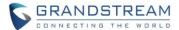

## Self-host/Ad-hoc Mode: (Standalone device w/o UCM involved)

The GSC3570 can also be configured as Self-host/Ad-hoc Meeting mode. This means no UMC or Server involved and the GSC3570 is displaying the Schedule of independent/standalone Meeting Room. The status of the meeting room can be configured and displayed in the GSC3570 independently.

#### Web UI

This feature can be configured under GSC3570 webUI: Settings → Meeting Room Settings

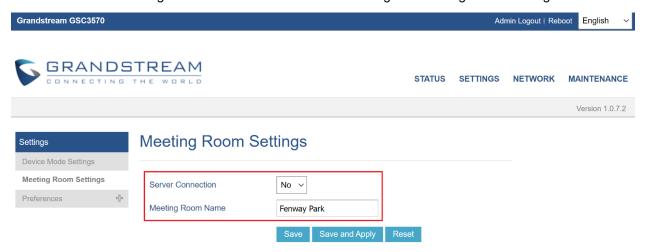

Once configured GSC3570 as Ad-hoc or self-hosting meeting mode, all the meetings will ONLY be configured via the touch UI of the GSC3570 and the meeting room status will be displayed in the GSC3570 screen (see below screenshots for reference).

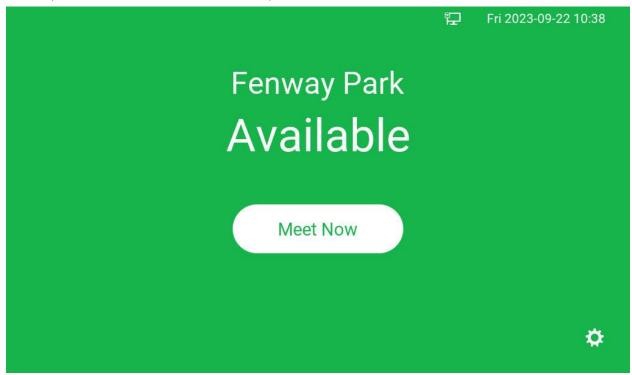

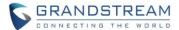

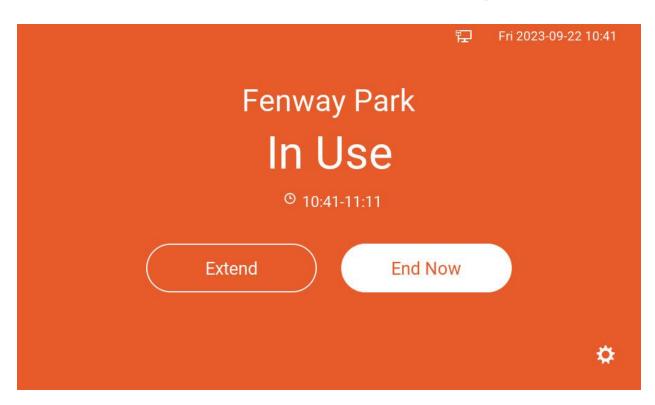

## **NOTE:**

- Ad-hoc Mode ONLY support Instant or Immediate Meeting
- Scheduled Meeting is NOT supported in Ad-hoc Mode

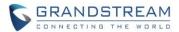

#### RTSP LIVE VIDEO AS SCREENSAVER

This feature is implemented based of request from customers. Once enable and configured, the IP cameras monitored will send RTSP live video stream to GSC3570 to display as screensaver. If multiple IP cameras configured then each IP camera will send the stream in turn and one at a time (Patrol Mode).

#### WebUI

This feature can be configured at GSC3570 webUI under: Settings → LCD Display

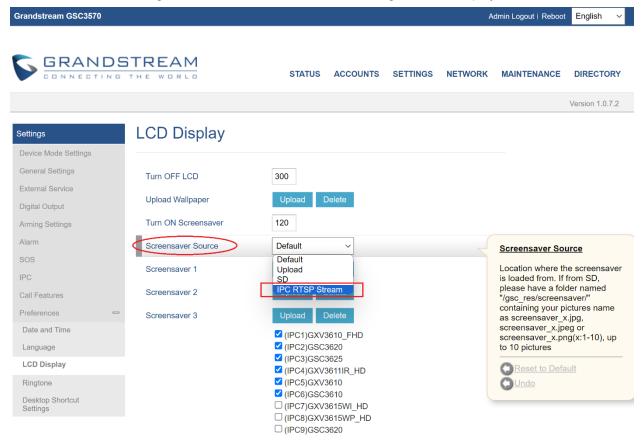

Maximum 32 IP Cameras or Devices can be configured. Default patrol interval is 30 seconds and can be configured by user:

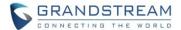

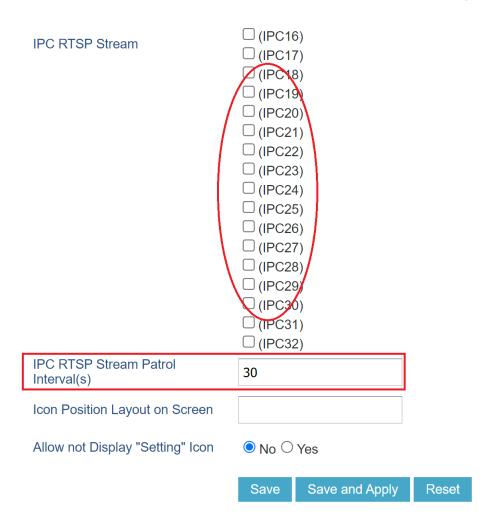

## NOTE:

- Timer configuration (in seconds) before turning off LCD panel. Values are: 0, 120, 180, 300, 600, 1200, 1800, 3600. Maximum value 3600 seconds, 0 means never turn off LCD (the LCD is ON always).
- If this timer configured smaller than the timer of "Turn ON Screensaver", then the Screensaver (including "IPC RTSP Streaming" will not work due to LCD already turns OFF before activating screensaver.
- When "IPC RTSP Streaming" selected as "Screensaver Source" and has entered the screensaver, the "Turn OFF LCD" will be disabled, LCD will be always ON to display the video stream in loop for all the selected IP cameras.

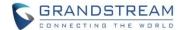

For detailed information, please refer to User Manual and Resource Center:

### • GSC3570 User Manual:

http://www.grandstream.com/sites/default/files/Resources/GSC3570\_usermanual.pdf

### • GSC3570 Resource Center:

http://www.grandstream.com/support/resources/?title=GSC3570

## • UCM63XX Resource Center:

https://documentation.grandstream.com/article-categories/pbx/

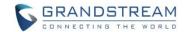

## FIRMWARE VERSION 1.0.5.30

#### **PRODUCT NAME**

GSC3570 (Boot: 1.0.5.30; Core: 1.0.5.30; Prog: 1.0.5.30; Locale: 1.0.5.30; OEM 1.0.5.30; CPE 1.0.4.34)

HW Supported: 1.0A, 1.1A, 1.2A, 1.3A, 1.4A, 1.4B, 1.5A, 1.5B, 1.6A

### **DATE**

05/10/2023

#### **SUMMARY OF UPDATE**

The main purpose of this release is bug fixes and features enhancement, with new HW support.

#### Factory Reset Required:

- Factory Reset is required if upgraded from firmware 1.0.3.1 or below, to initialize all internal parameters correctly.
- SD Card must be formatted via touch screen UI before using for storage.

## **NOTE:**

- New HW device can NOT downgrade to FW1.0.5.20 or below
- Firmware NOT downgradable to 1.0.5.12 or below due to Wi-Fi security enhancement update
- Support 1.5A, 1.5B, 1.6A

#### **ENHANCEMENT**

- Added Screensaver Customization
- Added both door buttons will be displayed under preview. If it is not GDS37XX, it will send DTMF
  message to open door

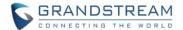

### **BUG FIX**

- Fixed failed to open RTSP preview during a SIP call
- Fixed video decoder timeout and image continue to restart when establishing a video call
- Fixed GUI crash in performance testing after 160 hours long time video call
- Fixed one-way audio issue when establishing a video call
- Fixed under "Phonebook Management" when "Remove Manually-edited Entries on Download" set to "No", XML will not be written if the local contact+XML file exceeds 1000
- Fixed preview interface not show open door button when system type configured using HTTP
- Fixed "External Service" the remote open door "Virtual Button" stopped working for 3<sup>rd</sup> party system after upgrading to 1.0.5.27

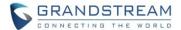

#### **NEW FEATURES OVERVIEW**

This section lists major new features or improvement and describes how to use them from the user's point of view.

#### **SCREENSAVER CUSTOMIZATION**

#### Web UI

This feature can ONLY be configured in the webUI.

In the webUI, choose from "SETTINGS → Preferences → LCD Display", as shown below:

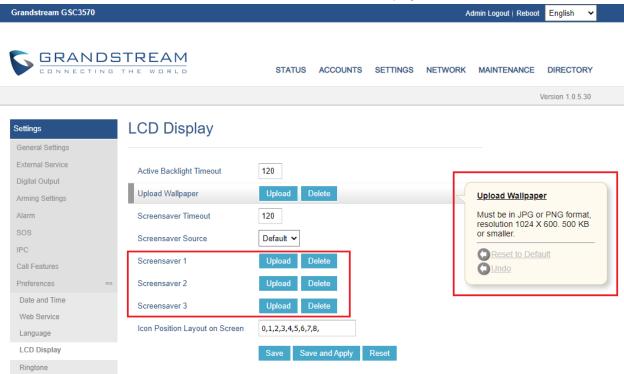

Due to limited memory of embedded system, ONLY 3 images can be uploaded to GSC3570. If external storage resource used (like SD card), then up to 10 images can be used in the SD card.

## NOTE:

- ONLY .jpg or .png file format accepted.
- File size can NOT exceed 200KB for each image file.
- If using SD card, a folder named "/gsc\_res/screensaver/" has to be created to store the images. File name has to be renamed as "screensaver\_X.jpg" or "screensaver\_X.jpeg" or "screensaver\_X.png", where (X: 1 10), maximum 10 picture/image files can be used in the folder at the SD card.

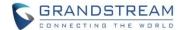

## **Functionality**

This feature is requested by customers from field.

With the implementation, customers can upload their own screensaver images to meet related application usage or scene.

For detailed information, please refer to User Manual and Resource Center:

- GSC3570 User Manual:
  - http://www.grandstream.com/sites/default/files/Resources/GSC3570 usermanual.pdf
- GSC3570 Resource Center:

http://www.grandstream.com/support/resources/?title=GSC3570

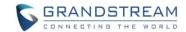

## FIRMWARE VERSION 1.0.5.27

#### **PRODUCT NAME**

GSC3570 (Boot: 1.0.5.27; Core: 1.0.5.27; Prog: 1.0.5.27; Locale: 1.0.5.27; OEM 1.0.5.27; CPE 1.0.4.30)

HW Supported: 1.0A, 1.1A, 1.2A, 1.3A, 1.4A, 1.4B, 1.5A, 1.5B, 1.6A

### **DATE**

01/18/2023

#### **SUMMARY OF UPDATE**

The main purpose of this release is bug fixes and features enhancement, with new HW support.

#### Factory Reset Required:

- Factory Reset is required if upgraded from firmware 1.0.3.1 or below, to initialize all internal parameters correctly.
- SD Card must be formatted via touch screen UI before using for storage.

## **NOTE:**

- New HW device can NOT downgrade to FW1.0.5.20 or below
- Firmware NOT downgradable to 1.0.5.12 or below due to Wi-Fi security enhancement update
- Support 1.5A, 1.5B, 1.6A

## **ENHANCEMENT**

- Added feature when configured the missing call(s) will not light up "HOME" button and blinking
- Added support for RTSP multicasting
- Added TR-069 settings page in the webUI

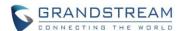

#### **BUG FIX**

- Fixed device stuck, black screen and core dump when adding contact with long names
- Fixed device stall and black screen when changing the camera connection type in Monitor after dialing
- Fixed build-in DNS address will not be used under PPPoE mode
- Fixed the device not remember Wi-Fi after GDMS is restored to the factory setting
- Fixed error code returned is incorrect when device failed upgrade
- Fixed after reset to factory default, the device cannot connect to the local deployment environment.
- Fixed when "Icon Position Layout on Screen" modified with an illegal value the GUI would crash.
- Fixed password required for DND if enabling password for Wi-Fi settings
- Fixed the search result is "0" when filter value using (AccountNumber=%)
- Fixed top of the dialing interface page displaying error with Chinese when Click to Call on the Desktop
- Fixed device not sending download request after factory reset and enable HTTP to download the phonebook in the webGUI
- Fixed no prompt when adding the Door System if the number of Door System added is full
- Fixed if clicking blank space in the upper right corner of the desktop shortcut would enter add interface
- Fixed if clicking blank space next to the delete button would uncheck the selected configuration

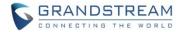

### **NEW FEATURES OVERVIEW**

This section lists major new features or improvement and describes how to use them from the user's point of view.

### DISABLE HOME LED WHEN THERE IS A MISSING CALL

### Touch UI

This feature can ONLY be configured in the Desktop touch UI.

In the Touch UI, by touching "Settings → Display", as shown below:

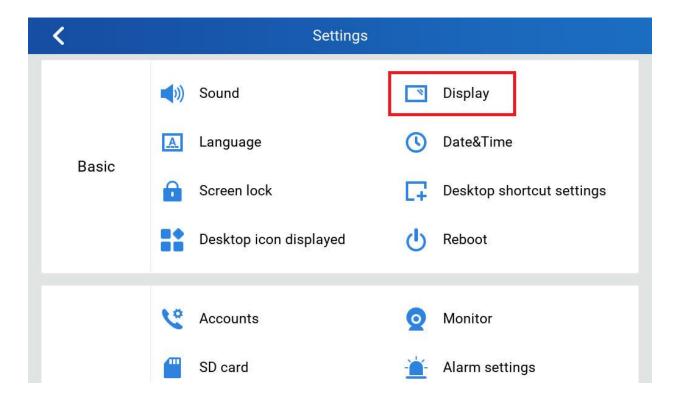

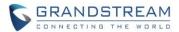

Touch the "Display" to get in the configuration and revision page,

"Enable back LED indicator" and "Enable home key LED indicator" will be displayed.

Touch and choose to "Enable" (light up in Blue) or "Disable" (displayed in Grey) the two LEDs.

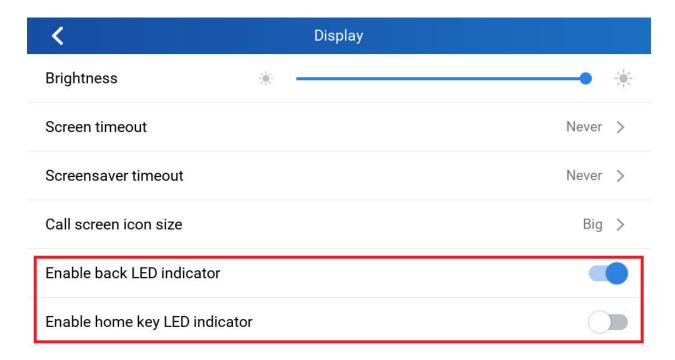

When disabled, the LED will NOT light up and blinking when there is a missing call or there is a voicemail.

### **Functionality**

This feature is requested by customers from field.

With the implementation, customers can configure the Home Key LED as well as the Back LED bar to ON or OFF based on the application usage environment, if there is a missing call or voicemail message.

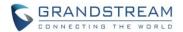

#### ADDED SUPPORT FOR RTSP MULTICASTING

#### Web Configuration

The setting can be found at: Settings  $\rightarrow$ IPC:

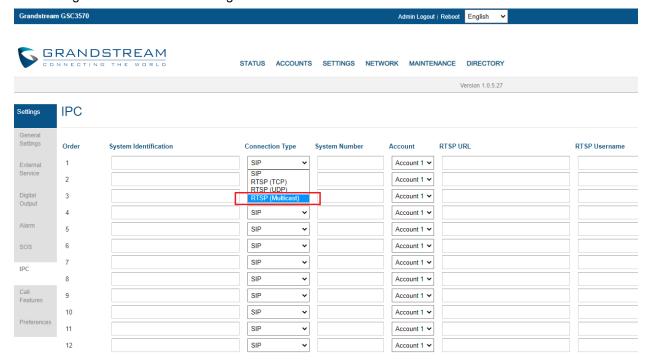

There are four options in the pull-down menu:

## 1) SIP:

This is default setting, the IP Cameras will accept the SIP calls when configured.

### 2) RTSP (TCP):

This selection allows the IP Cameras to send RTSP stream via TCP mode to related device like NVR, Cloud Server, or smartphone APPs, etc.

### 3) RTSP (UDP):

This selection allows the IP Cameras to send RTSP stream via UDP mode to related device like NVR, Cloud Server, or smartphone APPs, etc.

#### 4) RTSP (Multicast):

This selection is similar above 2) or 3), but via multicast mode.

When this parameter used, the appropriate multicasting network environment needs to be configured correctly.

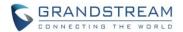

### • Touch UI Configuration

The configuration can also be performed at touch UI, by touch icon "Settings → Monitor", like below:

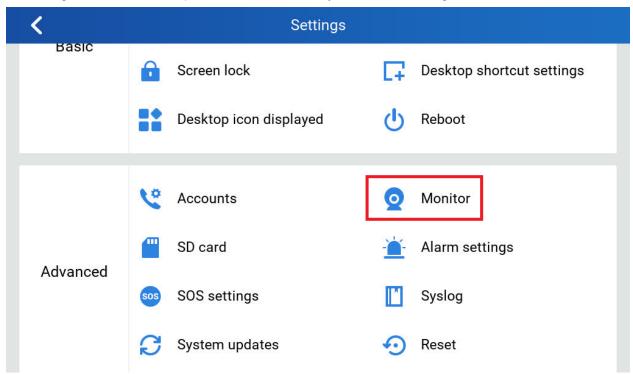

Then select "IP Camera", choose the "+" or "pen" icon on the top right cornet to either "Add" new or "Revise" the existing IP cameras, like below:

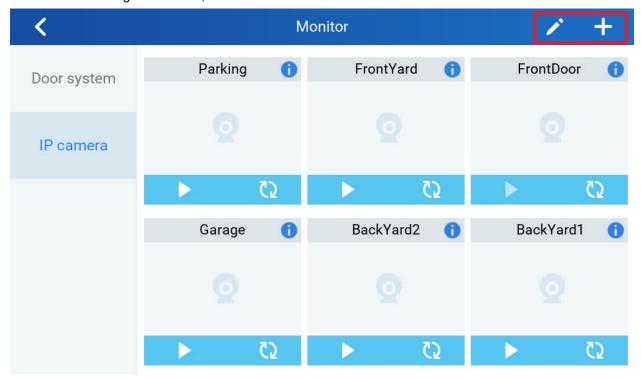

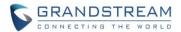

Touch the "Connection type", there will be a popup window showing four choices like below:

SIP RTSP (TCP) RTSP (UDP) RTSP (Multicast)

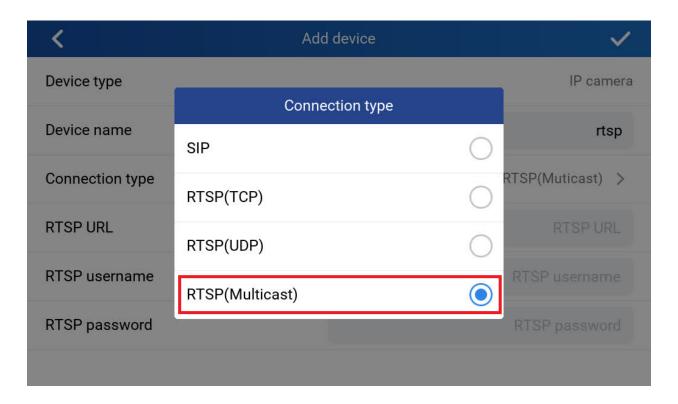

Touch to choose "RTSP (Multicast)" if the IP camera will be configured using Multicast mode.

Then as like in webUI, fill in the touch page with related parameters correctly.

After successful configuration, the GSC3570 will accept the multicasting stream and display it in the touch screen correctly.

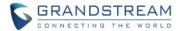

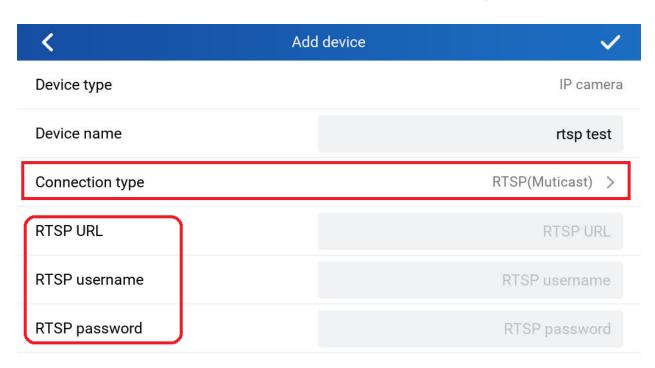

## Functionality

This feature is requested by customers and implemented to improve the usability of the GSC3570.

The multicast network has to be configured correctly otherwise the GSC3570 might not work as per design in such multicast network environment.

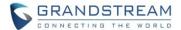

#### **ADD TR-069 SETTINGS IN WEBUI**

The WebUI is improved by allowing GDMS to manager and provision the GSC3570 in enterprise environment. System integrators or ITSP customers can use GDMS or own TR-069 provisioning server to mass provision the GSC3570 in the related application scenes.

To select this feature, go to Touch UI: "Maintenance → TR-069":

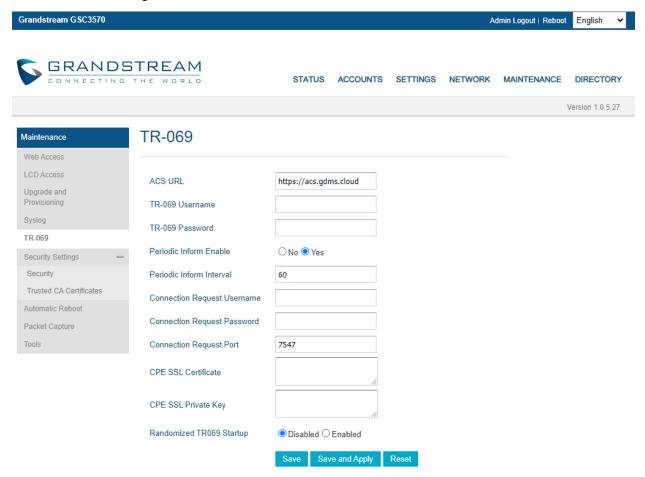

Once get into the page, customers can configure the related parameters according to their own provisioning service or using GDMS parameters.

#### Functionality

This improvement feature is requested by system integrators as well as ITSP customers.

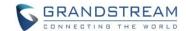

For detailed information, please refer to User Manual and Resource Center:

# • GSC3570 User Manual:

http://www.grandstream.com/sites/default/files/Resources/GSC3570\_usermanual.pdf

# • GSC3570 Resource Center:

http://www.grandstream.com/support/resources/?title=GSC3570

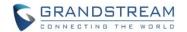

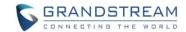

# FIRMWARE VERSION 1.0.5.21

#### **PRODUCT NAME**

GSC3570 (Boot: 1.0.5.21; Core: 1.0.5.21; Base: 1.0.5.21; Prog: 1.0.5.21; Locale: 1.0.5.21)

HW Supported: 1.0A, 1.1A, 1.2A, 1.3A, 1.4A, 1.4B, 1.5A, 1.5B

## **DATE**

05/06/2022

#### **SUMMARY OF UPDATE**

The main purpose of this release is bug fixes and features enhancement, new HW support.

#### Factory Reset Required:

- Factory Reset is required if upgraded from firmware 1.0.3.1 or before, to initialize all internal parameters correctly.
- SD Card must be formatted via touch screen UI before using for storage.

## NOTE:

- Firmware NOT downgradable to 1.0.5.12 or below due to Wi-Fi security enhancement update
- Support HW1.5A, 1.5B

## **ENHANCEMENT**

- Added ability to switch to Monitor during active call and end call to resume Monitor/RTSP.
- Added restriction in option "Icon Position Layout on Screen".
- Added new feature: Dial Shortcut touch UI at Desktop.
- Added DO port trigger 3<sup>rd</sup> party audio/light strike device when receiving incoming call
- Added ability to configure to display big icons at call screen in the active call
- Added option to adjust the "Doorbell volume" in the "Sound" setting of touch UI.
- Increased number of supported GDS37xx operation from 10 to 20.
- Improved the English wording of WebUI and Desktop TouchUI for better understanding.
- Support new HW1.5A and 1.5B

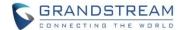

# **BUG FIX**

- Fixed pressing home key on Desktop shortcut UI invalid.
- Improved English wording in the prompt.
- Fixed "Ringing trigger DO" option wrong translation.
- Fixed device not able to disable LCD Icons if set via web UI.
- Fixed LED did not flash when doorbell number calling in.
- Fixed incoming call showed displayed name is incorrect.
- Fixed missed voicemail icon is the same as missed call.
- Fixed maintenance the "Auto Restart" setting not take effect immediately.

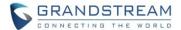

#### **NEW FEATURES OVERVIEW**

This section lists major new features or improvement and describes how to use them from the user's point of view.

#### DIAL SHORTCUT AT DESKTOP

#### Web UI

The new feature can be configured under: SETTINGS → Preference → Desktop Shortcut Settings:

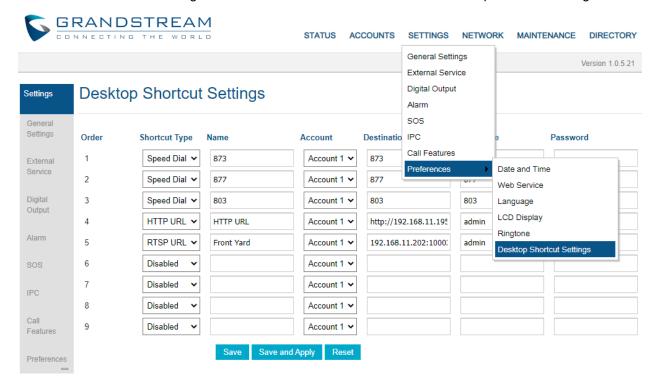

There are three "Shortcut Type" selections in the "Pulldown Menu" choice:

#### 1) Speed Dial:

This setting allows user to configure the "Speed Dial" icons at the Desktop touch UI, so user can just press the icon to make pre-configured speed dial call.

## 2) RTSP URL:

This settings allow user to configure "RTSP URL" icon at the Desktop touch UI, so user can just press the icon to pull up the live RTSP video from configured IP cameras or GDS3710.

## 3) HTTP URL:

This settings allow user to configure "HTTP URL" icon at the Desktop touch UI, so user can just press the icon to send out pre-configured HTTP URL to supported 3<sup>rd</sup> party web configuration sensor, device or server, to perform designed action, like but not limited to: turn on light, switch, alarming, open door, etc., for Automation Controlling.

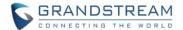

## NOTE:

- Icons with shortcut will be in 2<sup>nd</sup> page of the Desktop.
- Customer can swipe to allow the 2<sup>nd</sup> page to be displayed and staged like home page.
- Maximum icons can be displayed in the page is 9.

#### Touch UI

The Desktop touch UI can also configure this feature, by touching "Settings → Desktop shortcut settings", as shown below:

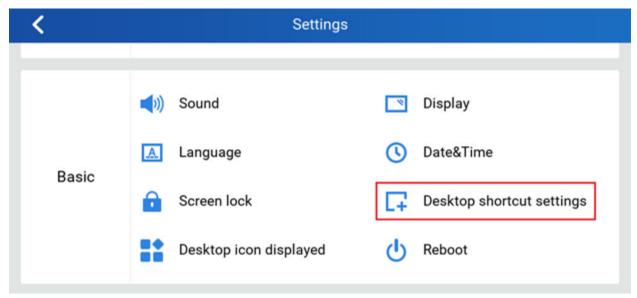

Touch the "Desktop shortcut settings" to get in the configuration and revision page, touch "+" sign to add new shortcut, and touch "Shortcut type" to select desired shortcut:

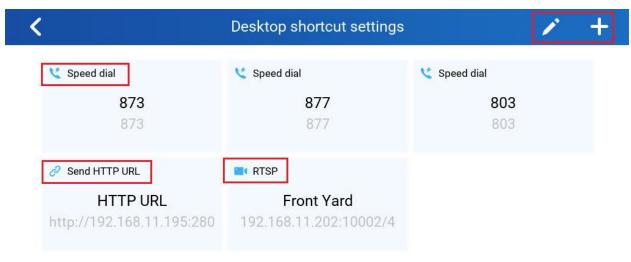

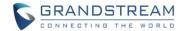

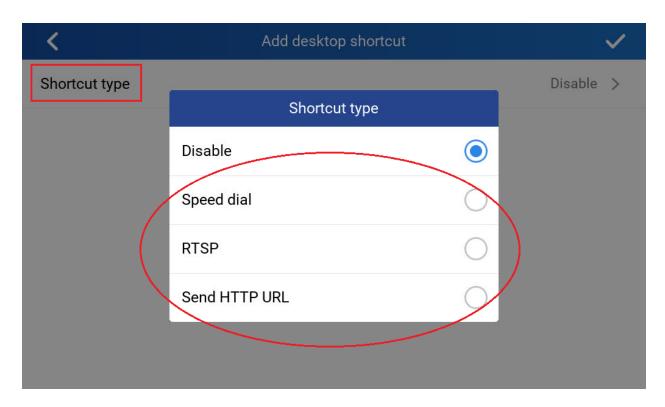

Select the shortcut type for the action, then input the required parameters or information:

# • Speed Dial: (for Calls or One Button Open Door)

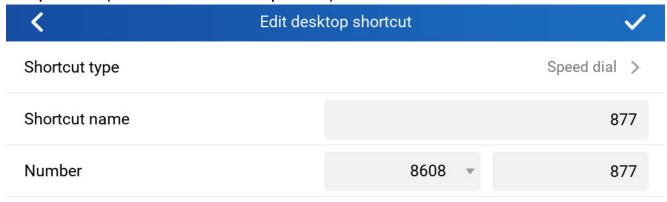

Delete shortcut

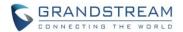

• RTSP: (for Live Stream of IP Cameras)

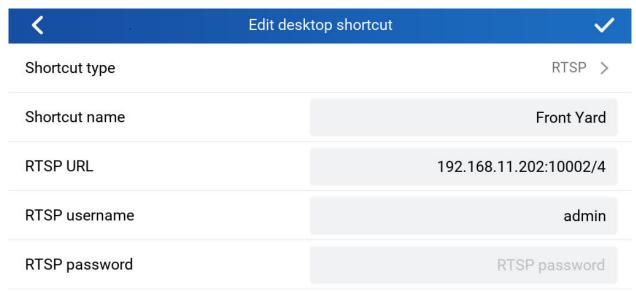

Delete shortcut

# NOTE:

Only support 720p resolution (or 2<sup>nd</sup> stream of IP camera) in RTSP steaming display.

# • HTTP URL: (for 3<sup>rd</sup> Party Web Controller)

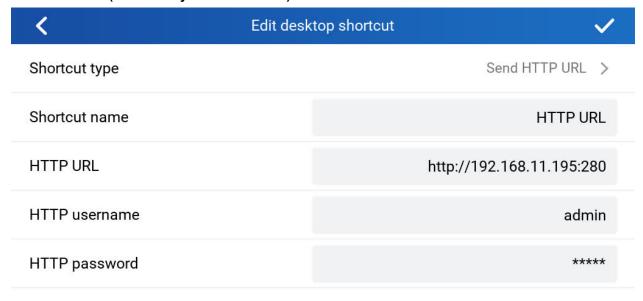

Delete shortcut

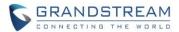

Once configured, the 2<sup>nd</sup> page of Desktop will display the related shortcut icons to allow user to press the icon to make related action, either speed dial call, RTSP live video viewing, or HTTP URL operation. Below is the sample shortcut page at Desktop after configuration:

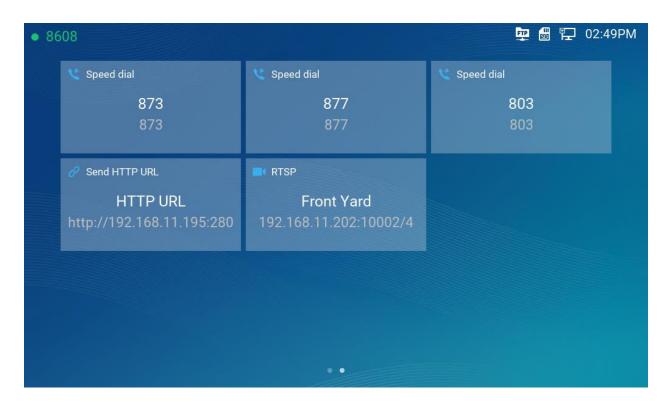

## Functionality

This feature is requested by customers from field.

With the implementation, customers can configure this feature to make quick calls using pre-configured speed dial numbers; or quick pulling out the live RTSP video of pre-configured IP cameras, or send HTTP URL command to related 3<sup>rd</sup> party web device. The shortcut icons can be mixed and displayed in the 2<sup>nd</sup> page, which can be stalled and showed like a new home page.

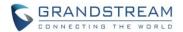

#### DO PORT TRIGGER 3RD PARTY DEVICE WHEN INCOMING CALL RINGING

#### Web Configuration

The setting can be found at: Settings →Digital Output

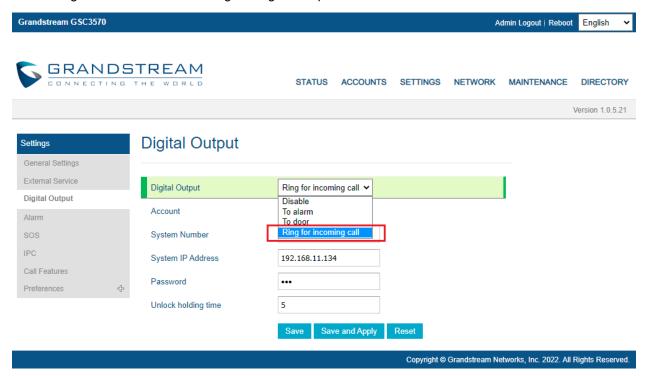

There are four options in the pull-down menu:

#### 1) Disable:

This is default setting, the DO port is disabled by default, until be configured correctly.

#### 2) To Alarm:

This selection allows the DO port to control 3<sup>rd</sup> party alarm or strike device when there is an alarm happened.

#### 3) To Door:

This selection allows the DO port to control relay to do open door operation.

#### 4) Ring for incoming call:

This selection is similar to 2), when configured and enabled, instead of DO port sending signal to operate the 3<sup>rd</sup> party alarm device, the DO port will trigger alarm/strike device to operation when there is an incoming call to ringing the device.

### NOTE:

GSC3570 has only ONE physical DO port (to control related device or relay/strike), therefore only
 1 operation can be used in above four choice. They are mutual exclusive action.

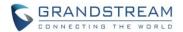

# **GSC3570 PORTS**

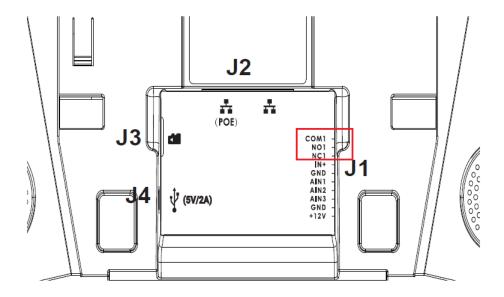

| Jack | Port           |        |               | Function                                                                                                   | Remark                                                                                                    |
|------|----------------|--------|---------------|----------------------------------------------------------------------------------------------------|----------------------------------------------------------------------------------------------------|
|      | Pin            | Signal | Color         | runction                                                                                                   | Kemark                                                                                                    |
| J1   | 1              | COM1   | Orange        | Alarm OUT                                                                                                  | 1 Relay output, normal open or close, max 125VAC/0.5A or max<br>DC 30V/2A                                                                                                    |
|      | 2              | NO1    | Yellow        |                                                                                                    |                                                                                                    |
|      | 3              | NC1    | Green         |                                                                                                    |                                                                                                    |
|      | 4              | IN+    | White         | Alarm IN<br>(Active)                                                                                       | Alarm isolated input, for voltage signal detection, IN+ connect the sensor's signal output, please connect the GND to Alarm device's GND or Negative of power. Active voltage range 9-15V |
|      | 5              | GND    | Black         | Alarm GND                                                                                                  | Voltage reference for IN+, Switch signal reference for AIN (1/2/3)                                                                                                    |
|      | 6              | AIN1   | Blue          | Alarm IN                                                                                                   | Alarm input, for button/door contacts switch signal detection. Please connect the Switch/button to AIN (1/2/3) and GND                                                                    |
|      | 7              | AIN2   | Brown         | (Passive)                                                                                                  |                                                                                                    |
|      | 8              | AIN3   | Gray          | (Fassive)                                                                                                  |                                                                                                    |
|      | 9              | GND    | Black         | Power Supply                                                                                               | DC12V recommend, input voltage rang 9-15V Current at least 1A @12V                                                                                                    |
|      | 10             | +12V   | Red           | Fower Supply                                                                                               |                                                                                                    |
| J2   | Network Port   |        |               | - POE supply<br>- LAN port                                                                                 | Dual 10/100 Mbps Network ports: One is POE port with class AF mode. The other one is a LAN port                                                                                           |
| J3   | Micro SD Port  |        | Data storage  | Support microSD/SDHC/SDXC, up to 256G                                                                      |                                                                                                    |
| J4   | Micro USB Port |        | Data exchange | Data exchange port, Not recommended to use this port to power supply. If needed, please use 5V/2A adapter. |                                                                                                    |

Wiring details please refer to GDS3710 wiring for reference:

- GDS3710 Connection & Wiring Diagrams
- GDS3710 Input Output Connection Guide

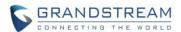

# • Touch UI Configuration

The configuration can also be performed at touch UI, by touch icon "Settings → DO settings", like below:

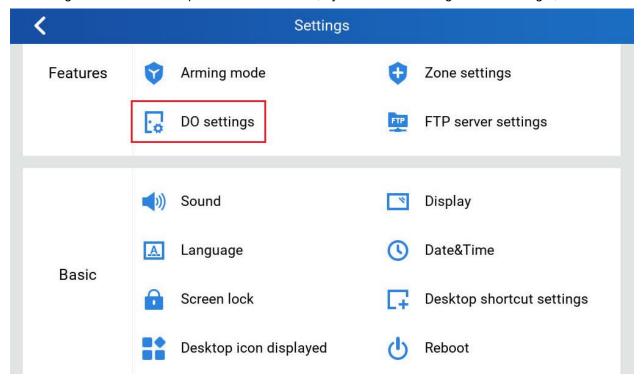

Then select the "DO mode":

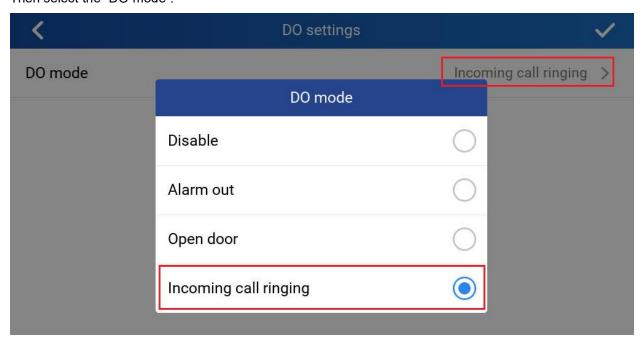

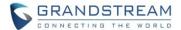

## Functionality

This feature is requested by customers and implemented to improve the usability of the GSC3570.

Correct wiring is required for this feature to work properly. Please refer to QIG or User Manual for the wiring instructions and related power source connection.

This improved feature is request by customers from field. The new feature can help open door operation or other related application scene. For example:

- 1) Senior house or Rehab Center, or deaf/disability people, wired the Light Strike or Siren to the DO port, when there is an incoming call, user will not miss the call.
- 2) Big warehouse or factory/mill with big noise, users may not notice there is an incoming call.
- 3) Other supported 3<sup>rd</sup> party signal triggered device

Devices like below from Amazon have been tested working fine with GSC3570:

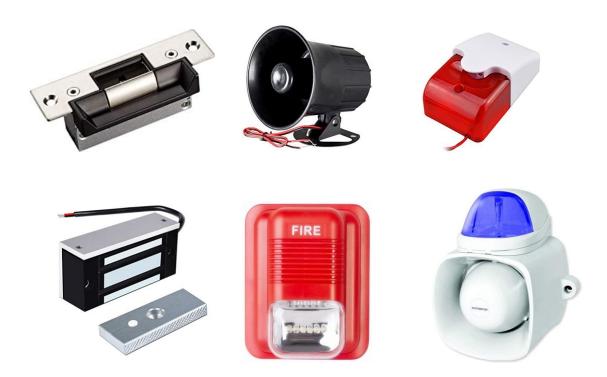

Wiring details please refer to GDS3710 wiring for reference:

- GDS3710 Connection & Wiring Diagrams
- GDS3710 Input Output Connection Guide

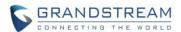

#### SELECT BIG ICON DISPLAYED IN ACTIVE CALL

The touch UI is improved by allowing user to select big icons displayed during an active call. This is requested by system integrations for usage in application scene like senior house, rehab centers where most users are senior persons.

To select this feature, go to Touch UI: "Settings → Display":

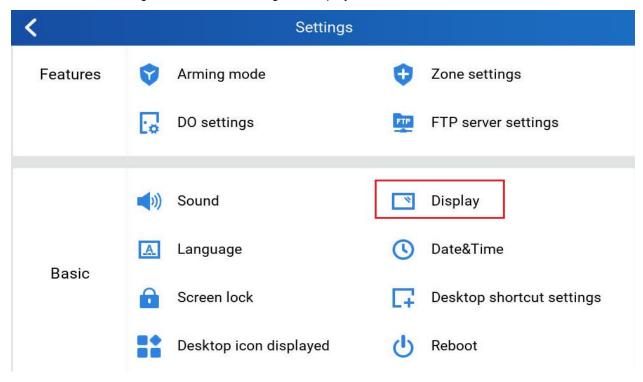

Touch the "Call screen icon size", select "Big" in the prompt window:

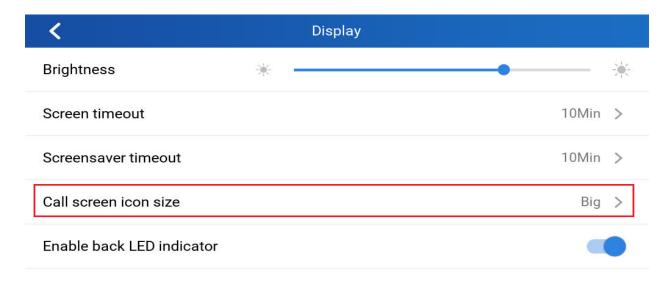

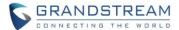

Once selected, the feature is enabled. The during an active call, the icons in the call screen will be bigger so user can easily see and select the action during the call:

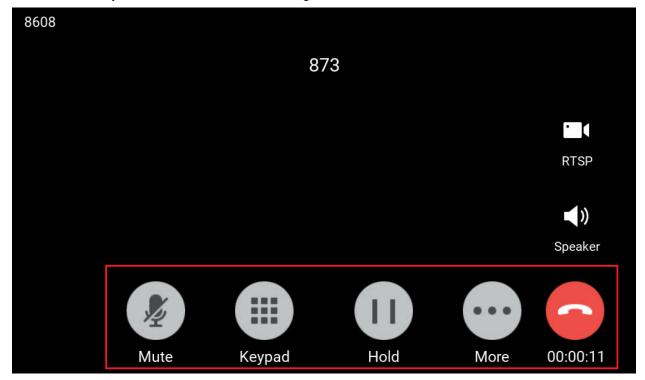

# Functionality

This improvement feature is requested by customers and implemented to meet customers application requirement.

The big icon used during an active call, so the user will select and operate more easily with less mistake key touch. This is especially useful for senior users.

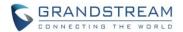

## ADJUST DOORBELL VOLUME

The touch UI is improved by allowing user adjust doorbell volume, so user can adjust the doorbell to the comfortable sound lever when using the GSC3570 as doorbell.

To select this feature, go to Touch UI: Settings → Sound

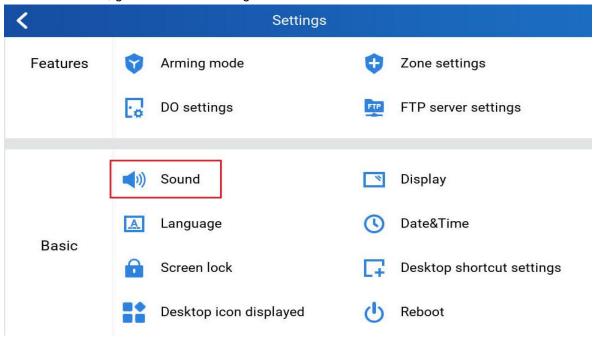

Then touch to adjust the bar under "Doorbell volume" to get the satisfied doorbell volume:

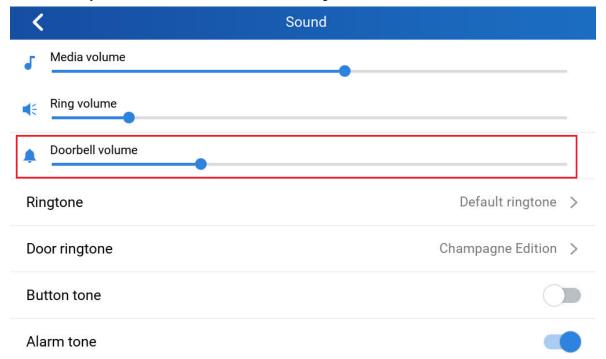

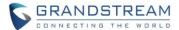

#### **INCREASED THE NUMBER FOR SUPPORTED GDS37XX**

To meet the requirement of customers where multiple GDS37xx are managed by GSC3570 as External Service to use "One Button Open Door" function, the maximum number has been increased to 20 from 10.

To select this feature, go to web UI "SETTINGS → External Service":

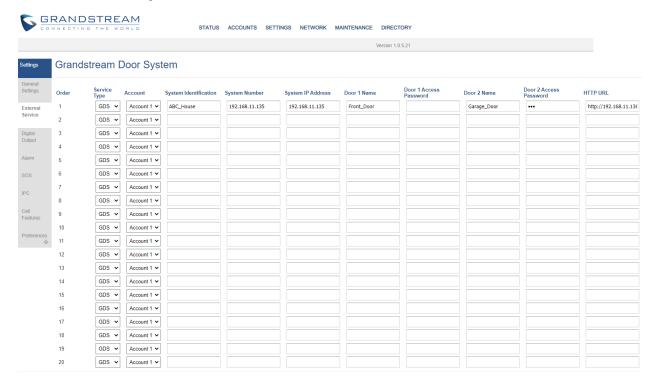

From the screenshot of the web UI, maximum 20 GDS37xx can be configured as "External Service" for "One Button Open Door" during the SIP phone call.

## Functionality

This improvement feature is requested by customers and implemented to meet customers application requirement, where maximum 20 GDS37xx can be configured, so when one of the configured GDS37xx called the GSC3570, the related "Open Door Button" will be displayed at the screen of GSC3570, the user will see the image of the GDS3710 or hear the audio of the visitors (if it is GDS3705), user will then just press the button displayed at the GSC3570 during active call to open the related door.

Maximum 20 GDS37xx can be configured this way by using "One Button Open Door".

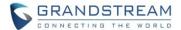

#### IMPROVED WORDING OF WEBUI AND TOUCHUI

The GSC3570 LCD screen access can be locked by password. The "Desktop Icons" as well as "Features" under "Settings" can also be protected by password.

The web UI wording is improved for better understand so user can configure and use the password protection features without making mistake.

Here are the revised web UI, under "Maintenance → LCD Access":

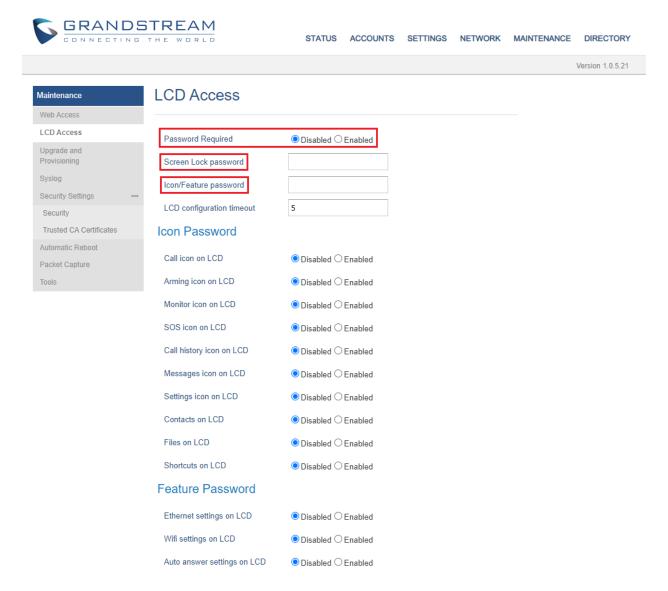

#### Functionality

Specific "Icon" and each "Feature" can be protected by password, to avoid user messing around. This is very useful for GSC3570 installed at public places, like schools, hospitals, library, hallway, etc.

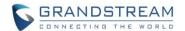

For detailed information, please refer to User Manual and Resource Center:

# • GSC3570 User Manual:

http://www.grandstream.com/sites/default/files/Resources/GSC3570\_usermanual.pdf

# • GSC3570 Resource Center:

http://www.grandstream.com/support/resources/?title=GSC3570

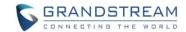

# FIRMWARE VERSION 1.0.5.17

#### **PRODUCT NAME**

GSC3570 (Boot: 1.0.5.17; Core: 1.0.5.17; Base: 1.0.5.17; Prog: 1.0.5.17; Locale: 1.0.5.17)

HW Supported: 1.0A, 1.1A, 1.2A, 1.3A, 1.4A, 1.4B

## **DATE**

07/22/2021

#### **SUMMARY OF UPDATE**

The main purpose of this release is bug fixes and features enhancement, new HW support.

#### Factory Reset Required:

- Factory Reset is required if upgraded from firmware 1.0.3.1 or before, to initialize all internal parameters correctly.
- SD Card must be formatted via touch screen UI before using for storage.

## NOTE:

- Firmware NOT downgradable to 1.0.5.12 or below due to Wi-Fi security enhancement update
- Support HW1.4B

## **ENHANCEMENT**

- Support to send HTTP GET request during answered call (Mobotix compatible).
- Added icons in desktop with password protection. (PIN length is 6 digits, Only)
- Added weather configuration from the webUI under "Web Service".
- Added audio volume control in touch UI at RTSP streaming.
- Upgraded Wi-Fi module firmware to protect vulnerability of "FragAttacks" (not downgradable)
- Support new HW1.4B

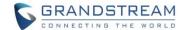

## **BUG FIX**

- Fixed LCD display abnormal when touching "More" then the lower right corner during SIP video call.
- Fixed the network status (IPv6) PPPoE Link Up showed empty.
- Fixed entering contact details in call history will be removed automatically.
- Fixed minimize ringer volume in "Setting" then ringing volume cannot be adjusted in the ringing stage.
- Fixed GUI crashing when calling out but all accounts are deactivated.
- Fixed GUI abnormal display when transferee rejected the transfer call.
- Fixed failed to make alarm call when device in a normal call and put the doorbell call on call waiting.
- Fixed "Monitor" UI select "delete" icon will delete device not selected.
- Fixed w/o missed call history if caller is the alarm callee.
- Fixed lost ringtone for incoming call and device is lagging after running for a period of time.
- Fixed empty provisioning path in webUI and reboot will back to default value.
- Fixed call records displayed wrong after restored from backup.

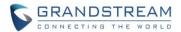

## **NEW FEATURES OVERVIEW**

This section lists major new features or improvement and describes how to use them from the user's point of view.

#### PASSWORD PROTECTION FOR DESKTOP ICONS

## Web UI

The feature can be configured under: Maintenance → LCD Access:

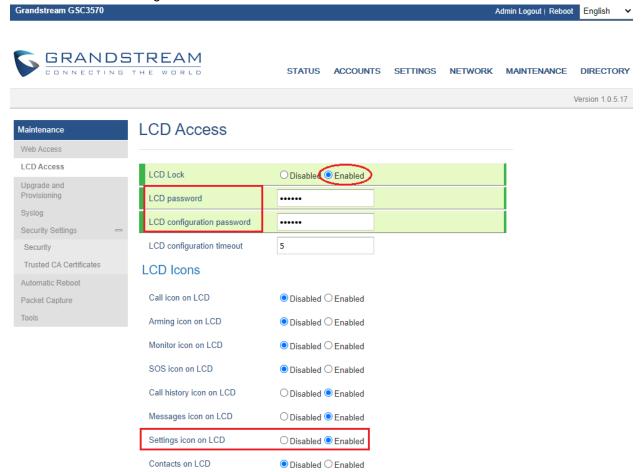

There are two passwords here:

4) LCD password:

If enabled and configured the password, this will lock desktop of touch panel with password.

LCD configuration password:
 If configured, the LCD icons will be protected by this password.

# **NOTE:**

- Icons need to be protected by password need to "Enable" under the "LCD Icons" as shown above.
- The password (or PIN) MUST be 6 numerical digits, ONLY.
- Password length less or more than 6 will be ignored and not accepted by GSC3570.

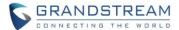

## Touch UI

The LCD password or Desktop lock password can be configured in touch UI either, as shown below:

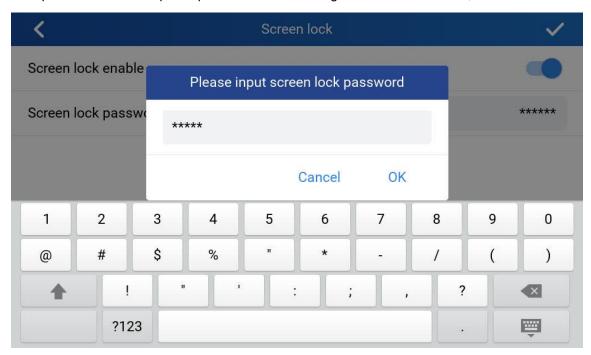

Before input the number digits, the field will show "6 digits" at background advising user to input 6 digits as password (PIN) ONLY.

Once LCD lock (or desktop lock) enable, device will prompt below screen advising input PIN to unlock the screen of desktop before using it:

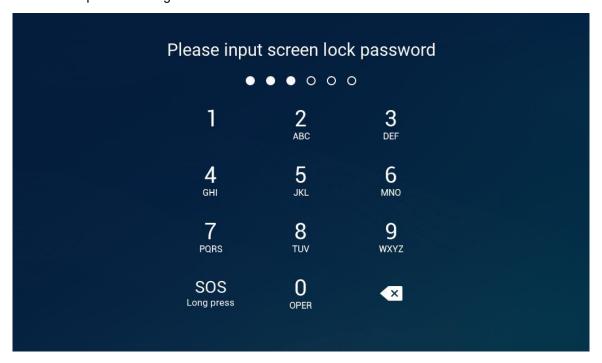

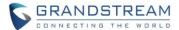

Icons in desktop with password protection can ONLY be configured in webUI. Users have to log into the webUI of GSC3570 to configure and enable this feature, as show in above screenshot.

Once the Desktop Icons are configured with password protection and enabled, users touch the Icon at desktop will be prompt to input PIN (6 digits only) before getting into next step, like below:

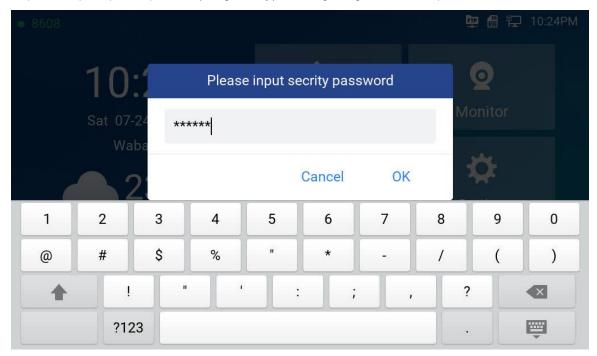

# Functionality

This feature is requested by customers from field.

If GSC3570 installed at a public place, the desktop icons like "Setting" need to be protected by password to avoid be manipulated.

Also, desktop password can be applied to protect unrelated personal to play around the device.

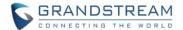

#### **WEB SERVICE**

# Web Configuration

The setting can be found at: Settings → Preferences → Web Service:

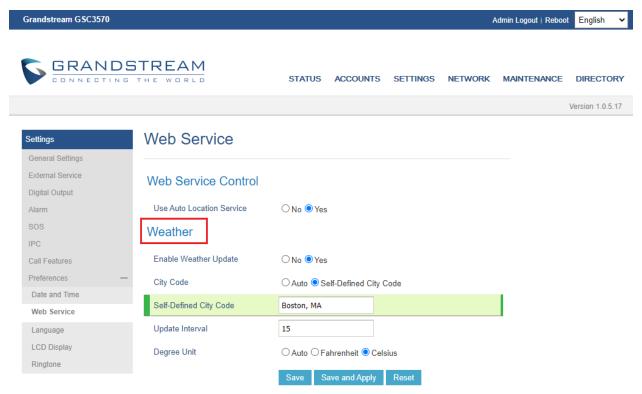

# Functionality

This feature is implemented to improve the usability of the GSC3570.

This request is also from users who requiring the weather to be configured from computer under webUI.

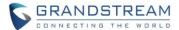

#### RTSP AUDIO VOLUME CONTROL

The touch UI is improved by adding "Speaker" icon at the touch screen when RTSP stream is displayed.

Touch the white "Speaker" icon will make it becoming blue, and a vertical bar will appear at the right side of the blue speaker icon, users can now touch the bar vertically to adjust the volume of speaker to increase or decrease the audio of the RTSP media stream. Touch any part of the screen will exit the operation.

The touch screen will look like below when doing the volume adjustment:

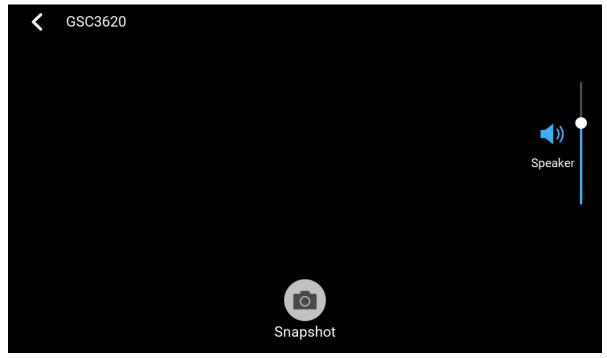

# Functionality

This improvement feature is requested by customers and implemented to meet customers application requirement, where the RTSP audio can be adjust from touch screen as needed.

For detailed information, please refer to User Manual and Resource Center:

- GSC3570 User Manual: http://www.grandstream.com/sites/default/files/Resources/GSC3570 usermanual.pdf
- GSC3570 Resource Center: http://www.grandstream.com/support/resources/?title=GSC3570

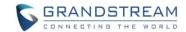

# FIRMWARE VERSION 1.0.5.12

#### **PRODUCT NAME**

GSC3570 (Boot: 1.0.5.12; Core: 1.0.5.12; Base: 1.0.5.12; Prog: 1.0.5.12; Locale: 1.0.5.12)

HW Supported: 1.0A, 1.1A, 1.2A, 1.3A, 1.4A

## **DATE**

05/12/2021

#### **SUMMARY OF UPDATE**

The main purpose of this release is bug fixes and features enhancement.

#### Factory Reset Required:

- Factory Reset is required if upgraded from firmware 1.0.3.1 or before, to initialize all internal parameters correctly.
- SD Card must be formatted via touch screen UI before using for storage.

## **ENHANCEMENT**

- Added "System Uptime" under "System info" display at Touch UI.
- Added scheduled auto reboot to improve device stability.
- Implemented dial plan process at GUI side.
- · Added language support for Polish and Czech.
- Improved open door via GDS37xx w/o SIP call by adding "Virtual Button" (need enable "Display Open Door Icon at Desktop") at GSC3570 main screen of touch UI for paired GDS37xx (GDS3710 FW1.0.7.23, GDS3705 FW1.0.1.16 or above required).
- Added "enable open door icon" at both LCD and Web UI.
- Enabled "Download system information" API.

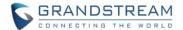

## **BUG FIX**

- Fixed pressing # redial failed, and Account1 clicking number switching to Account2 also failed to call.
- Fixed after somewhile, touch UI lagging issue.
- Fixed select number in the call record the device still playing off hook tone.
- Fixed touch UI to modify IPC data, then delete it immediately will cause UI crash and device reboot.
- Fixed video preview not working when pairing with 3<sup>rd</sup> party device like 2N IP Intercom.
- Fixed alarm call no video if callee is a video phone or IP camera.
- Fixed VPN address not displayed in touch UI and web UI of network status.
- Fixed SNMP update interval not taking effect.
- Fixed distorted audio when using URI Music On Hold.

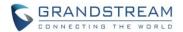

# **NEW FEATURES OVERVIEW**

This section lists major new features or improvement and describes how to use them from the user's point of view.

#### **SYSTEM UPTIME**

## Touch UI

This uptime can now be viewed at Touch UI by selecting: Settings → System info:

| <b>〈</b> System in      | fo          |
|-------------------------|-------------|
| Hardware version        | V1.4A       |
| P/N                     | 9630006414A |
| U-boot version          | 1.0.5.12    |
| Kernel version          | 1.0.5.12    |
| System version          | 1.0.5.12    |
| Certificate verfication | Successful  |
| System up time          | 15:18       |

# Functionality

This feature enhancement is replying for request from field. Now customers can just touch the screen to check how long the device is running up since last booting.

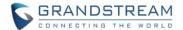

#### **SCHEDULED AUTO REBOOT**

# • Web Configuration

The setting can be found at: Maintenance → Automatic Reboot:

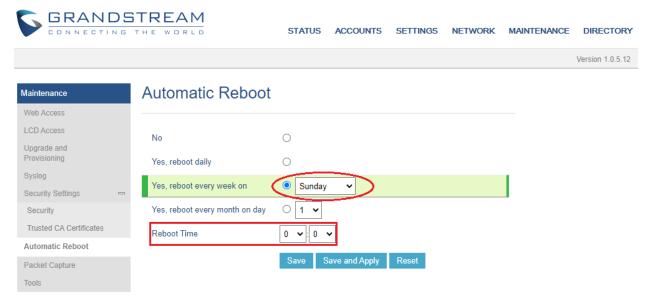

## Functionality

This feature is implemented to improve the stability of the GSC3570.

Issue was reported from field the device will be lagging to response the touch UI operation, and the incoming call will not have ringtone played. Issue will be cleared after reboot.

Depending on the installation environment, the problem can randomly happen in a week or after several weeks since last reboot.

Engineering doubt this might cause by the Linux Kernel. To avoid this issue and make the device running more reliably, the scheduled auto-reboot implemented.

Users can base on their network environment to configure the GSC3570 to automatically reboot at selected time daily, weekly or monthly. This will help to make the GSC3570 running healthy and robust, improve the stability of the application solution.

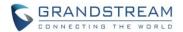

#### VIRTUAL BUTTON OPEN DOOR AT DESKTOP

The touch UI is improved by adding "Virtual Button" at desktop for open door by pairing GSC3570 and GDS37xx. This feature needs to be configured in both web UI and touch UI before working correctly.

This feature needs related matching GDS37XX firmware to work. The firmware needs:

GDS3710: above 1.0.7.23;GDS3705: 1.0.1.16 or above

#### Web Configuration:

Below are screenshot of GDS37XX and GSC3570 in related configuration:

#### ➤ GDS37XX:

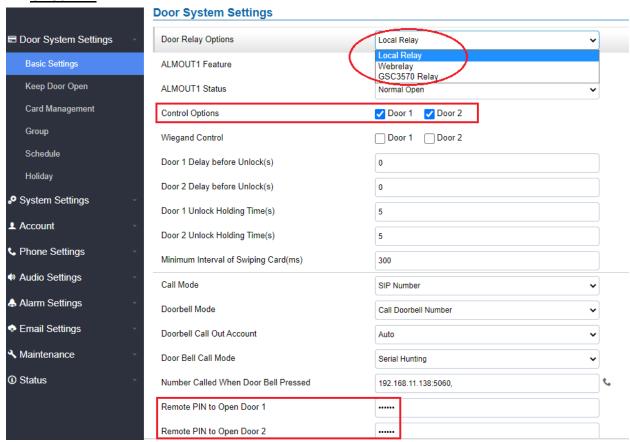

From GDS37XX side, the configuration is the same. Only difference is the number of doors be controlled:

- If using GDS37XX Local Relay, maximum TWO DOORS can be controlled.
- If using GSC3570 Relay, ONLY ONE DOOR can be controlled.

The PIN and other settings are the same as SIP remote open door or GSC3570 secure open door. The difference will come out at the touch screen UI operation of GSC3570.

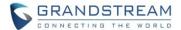

- ➤ **GSC3570**: (both web UI and touch UI required to be configured)
  - 1) The GSC3570 web UI configuration will be in "Settings → External Service"

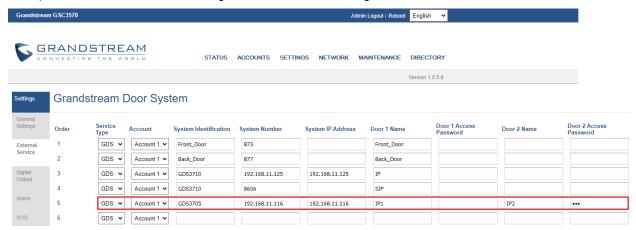

Also, the web UI configuration in "Maintenance → LCD Access → Door settings":

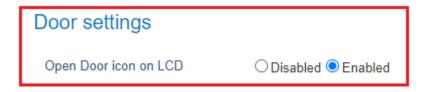

The "Open Door icon on LCD" need to be "Enabled".

As shown in above, once configured, the GSC3570 will control GDS37xx open door in the touch screen UI.

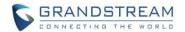

# 2) The GSC3570 touch UI configuration:

Touch UI will select "Monitor" icon and choose "Door system", related GDS37xx required to be selected and configured correctly with the remote open door PIN to match the related GDS37xx:

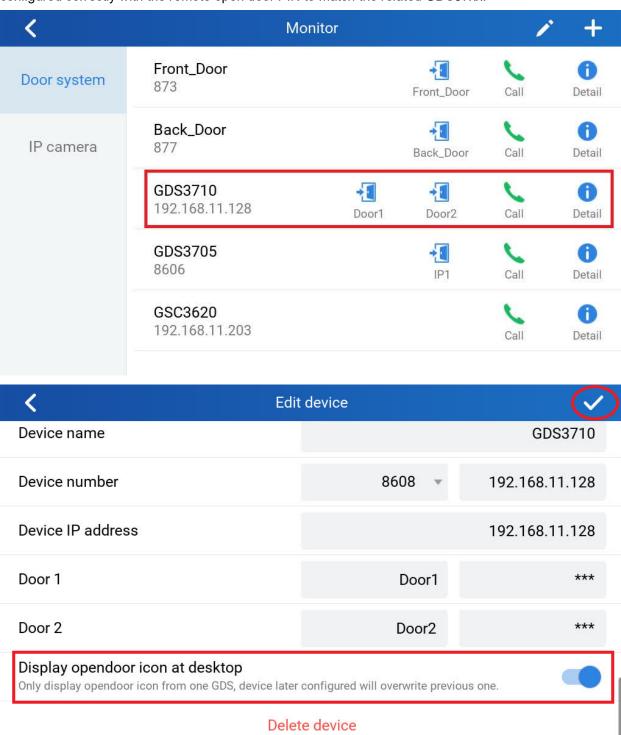

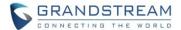

## Functionality

This improvement feature is requested by customers and implemented to meet customers application requirement, where GDS37XX paired with GSC3570 to open door, NO SIP CALL required.

Once configured correctly, the GSC3570 will open door by just pressing the virtual button at the desktop.

# ➤ GSC3570 Virtual Button Open Door (w/o SIP Call):

At the GSC3570 idle screen, once configured correctly, there will be one or two virtual buttons displayed at lower left corner of the screen. If one door configured, one button will be displayed; if two doors configured, two buttons will be displayed.

Press the related virtual open door button, the related door will be opened accordingly.

Below is what the GSC3570 idle screen looked like after correct configuration:

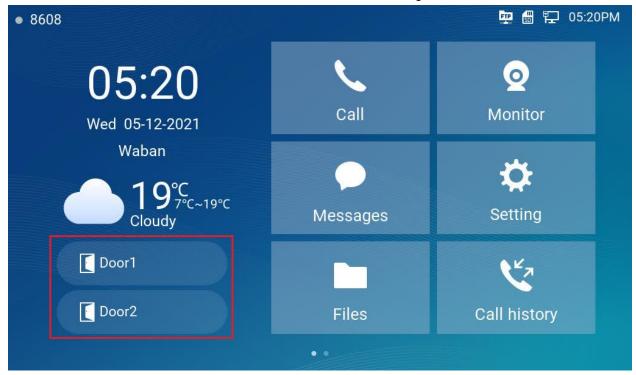

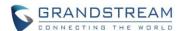

Below is the pop up prompte displayed at GDS3570 idle screen after pressing the virutual button to perform a successful open door operation:

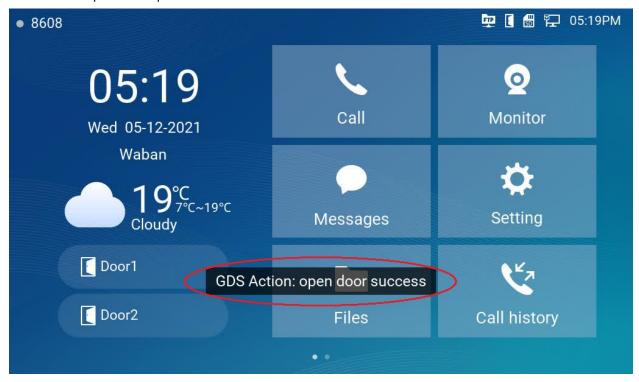

Touch the top right corner, the Panel will then display to show the detailed information of those icons in top column.

Depending on how many doors to control, one or two virtual button will be displayed.

## **NOTE:**

- Only ONE GDS37xx can be paired with GSC3570 for such Virtual Button Open Door
- If user configured multiple GDS37xx for such Virtual Button Open Door, the device would NOT prompt the error but the new input will overwrite the old input, and only the LAST input GDS37xx will work with corresponding Virtual Button in GSC3570.

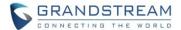

#### **DIAL PLAN**

The GSC3570 now can be configured with dial plan to better working with related IPPBX or UCM.

The setting can be found at: Accounts  $\rightarrow$  Account X  $\rightarrow$  Dialplan:

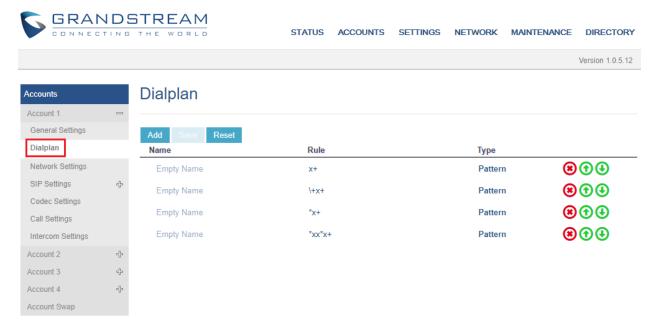

The dial plan needs to be configured in the SIP account used.

## Functionality

This feature is implemented based on the request from customers and system integrators, as well as ITSP service provider customers, to allow dial plan be programmed and used for better dialing control and experience.

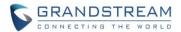

### POLISH AND CZECH LANGUAGE SUPPORT

The added new language selection can be found in web UI up right corner as shown below. Just select related language will apply immediately.

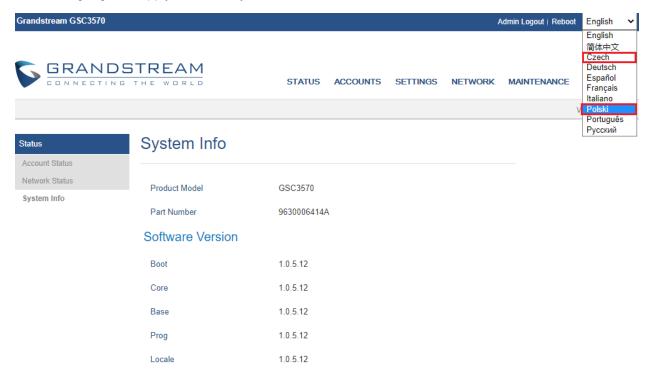

The language selection can also be found in touch UI: Settings → Language:

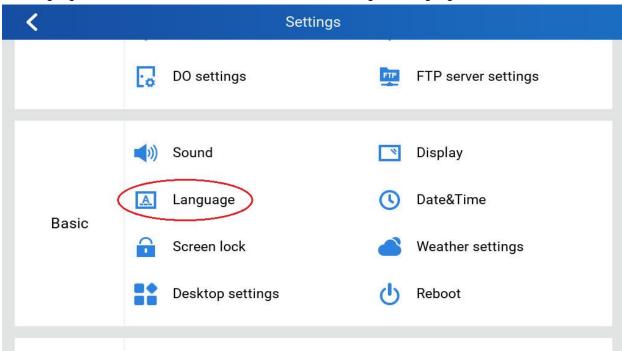

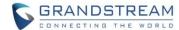

| <        | Language |            |
|----------|----------|------------|
| Auto     |          |            |
| Czech    |          | $\bigcirc$ |
| Deutsch  |          | $\bigcirc$ |
| English  |          | $\bigcirc$ |
| Español  |          | $\bigcirc$ |
| Français |          | $\bigcirc$ |
| Italiano |          | 0          |

For detailed information, please refer to User Manual and Resource Center:

- GSC3570 User Manual:
  - $\underline{http://www.grandstream.com/sites/default/files/Resources/GSC3570\_usermanual.pdf}$
- GSC3570 Resource Center:

http://www.grandstream.com/support/resources/?title=GSC3570

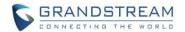

### **FIRMWARE VERSION 1.0.5.9**

### **PRODUCT NAME**

GSC3570 (Boot: 1.0.5.9; Core: 1.0.5.9; Base: 1.0.5.9; Prog: 1.0.5.9; Locale: 1.0.5.9)

HW Supported: 1.0A, 1.1A, 1.2A, 1.3A, 1.4A

### **DATE**

12/25/2020

### **SUMMARY OF UPDATE**

The main purpose of this release is bug fixes and features enhancement.

### Factory Reset Required:

- Factory Reset is required if upgraded from firmware 1.0.3.1 or before, to initialize all internal parameters correctly.
- SD Card must be formatted via touch screen UI before using for storage.

### **ENHANCEMENT**

- Added "Proxy Video Compatibility Mode" to work with ITSP provider.
- Improved touch UI at Monitor where devices are difficult to select and call.
- Improved touch UI by displaying 2 open door icons for door system with 2 door configuration
- Added turn on LCD when device in energy save mode (LCD Off) but secure open door event happened.
- Added Panel in idle screen (top right corner) to display detailed information.
- · Added remote open door via GDS without SIP call.
- Added functioning as doorbell and direct open door (if connected to strike).
- Added screen snapshot feature during RTSP streaming or SIP Video Call.

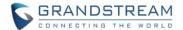

### **BUG FIX**

- Fixed in Monitor touch UI adding a device then modify will result error.
- Fixed changing "São Paulo" time zone not switch to UTC-3 when DHCP Option 2 disabled
- Fixed unable to access Contact/Group Management/Call History page and system info page automatically generate core file.
- Fixed device not obtain 802.1x network if modifying MTU then unplug/plug network cable.

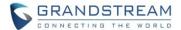

### **NEW FEATURES OVERVIEW**

This section lists major new features or improvement and describes how to use them from the user's point of view.

### PROXY VIDEO COMPATIBILITY MODE

### Web Configuration

This option can be found under device web UI  $\rightarrow$  Accounts  $\rightarrow$  Account X  $\rightarrow$  Codec Settings:

## Video Settings

| H.264 Image Size  H.264 Profile TYpe  Baseline Profile ✓  Video Bit Rate  512 Kbps ✓  H264 Payload Type  99  Enable Proxy Video Compatibility  No ○ Yes |                                  | Save Save and Apply Reset |
|----------------------------------------------------------------------------------------------------|----------------------------------|---------------------------|
| H.264 Profile TYpe  Baseline Profile   Video Bit Rate  512 Kbps                                                                                         | Enable Proxy Video Compatibility | No ○ Yes                  |
| H.264 Profile TYpe  Baseline Profile                                                                                                    | H264 Payload Type                | 99                        |
|                                                                                                    | Video Bit Rate                   | 512 Kbps <b>▼</b>         |
| H.264 Image Size VGA ✓                                                                                                    | H.264 Profile TYpe               | Baseline Profile 🕶        |
|                                                                                                    | H.264 Image Size                 | VGA 🕶                     |

### Functionality

This feature enhancement is designed for some ITSP customers that providing video phone call service. Because GSC3570 does not have camera, this enhancement will improve the video call by sending some fake video packets to notify the proxy then displaying black screen on the other side of the video phone.

### **NOTE:**

- By default this feature is disabled.
- This feature only works with the proxy server of related ITSP, it will be useless for normal users.

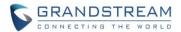

### DISPLAY 2 OPEN DOOR ICONS FOR GDS37XX WITH 2 DOOR CONFIGURED

### Web Configuration

### GDS37XX side configuration:

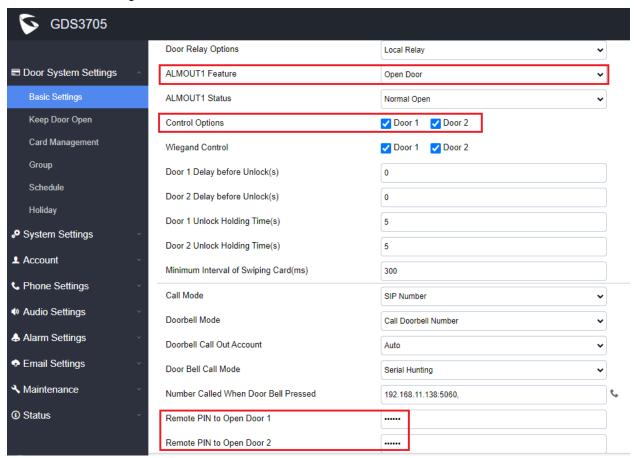

### GSC3570 side configuration:

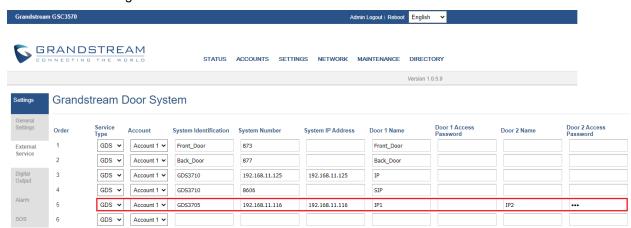

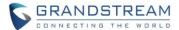

### Functionality

This feature is designed to display 2 open door icons at the touch screen UI, so the user can press different icon to open different door, if the GDS37XX is configured to control two different door, like Front Door, Back Door or Garage Door.

The GDS37XX need to be configured correctly to open two doors, and the GSC3570 needs to match the setting correctly. The sample configurations are listed in above screenshot.

When GSC3570 answered the door bell call, the related touch screen UI will display two open door icons, user can then decide which virtual button to press and open the corresponding door. The screenshot is like below:

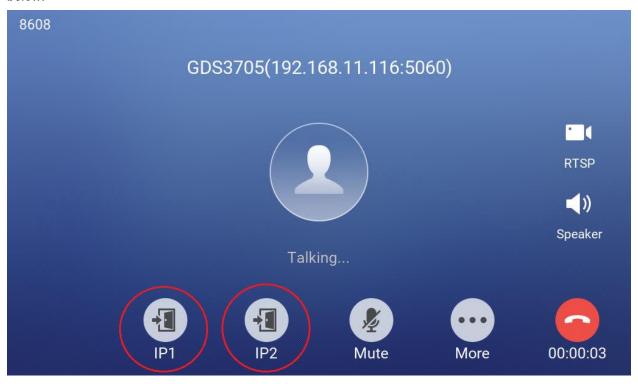

The above IP1 and IP2 is mapped to Door1 and Door2, in the sample screenshot of GDS3705 and GSC3570 related configuration page.

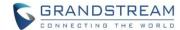

### ADDED PANEL IN IDLE SCREEN TO DISPLAY DETAILED INFORMATION

The touch UI is improved with Panel in idle screen (at top right corner) to display detailed information about the GSC3570.

For example, from below screenshot, user will know that the GSC3570 is using PoE power on, with SD card inserted for storage, and the FTP server is turned on to receive the alarm snapshot of IP cameras:

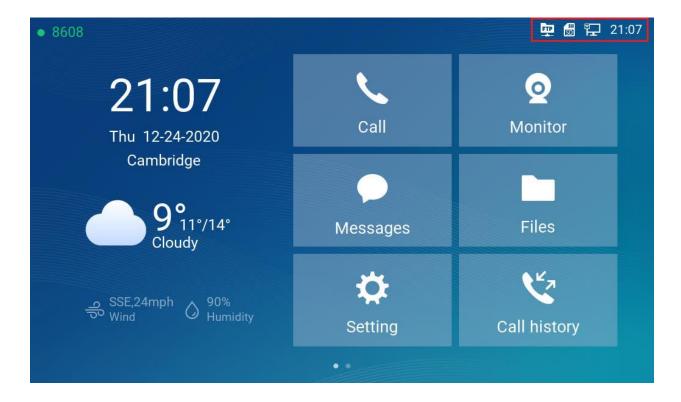

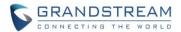

Touch the top right corner, the Panel will then display to show the detailed information of those icons in top column:

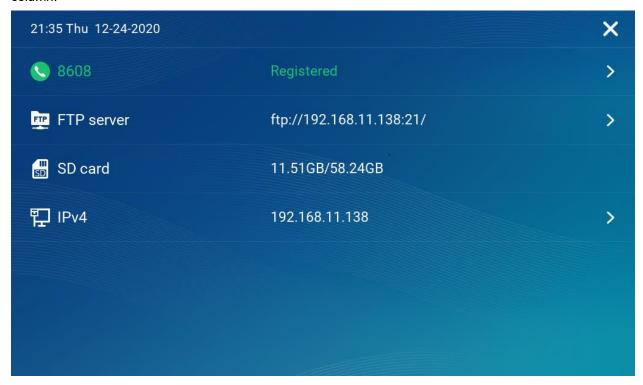

- GSC3570 is registered to SIP server with extension number 8608
- FTP server is running with device's IP and Port 21
- SD card available 58.24GB (formatted from 64GB) with usage 11.51GB.
- Device IP is 192.168.11.138.

### NOTE:

- Touch related field with ">" can jump directly to the related configuration UI.
- When the LCD is turned OFF and in energy saving mode, but a secure open door event happened, the LCD will be turn ON to light up and display open door icon with a long "beep" to notify user an open door event happened.

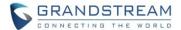

### **DOORBELL AND DOOR OPENER**

The GSC3570 now can behave like doorbell and open door directly if the door strike is wired directly to the relay control port of GSC3570.

For licensed electrician, this is a perfect digital upgrade solution for users with broken traditional analogue door bell system. The existing wiring and switch can be connected to GSC3570 so visitors pressing the door switch the GSC3570 will play DING-DONG doorbell tone. If connecting the electrical strike directly to the GSC3570 relay control port, then user can press the Open Door Icon from GSC3570 to open door directly. It can combine with GSC36xx IP camera to form a solution package. Like below:

### **GSC3570** as Digital Doorbell

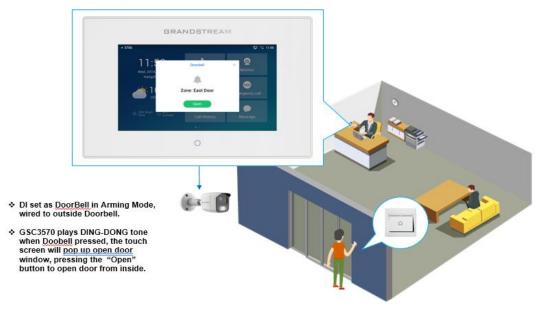

The wiring example of GSC3570 as doorbell and open door:

### GSC3570 as Upgraded Doorbell and Door Opener

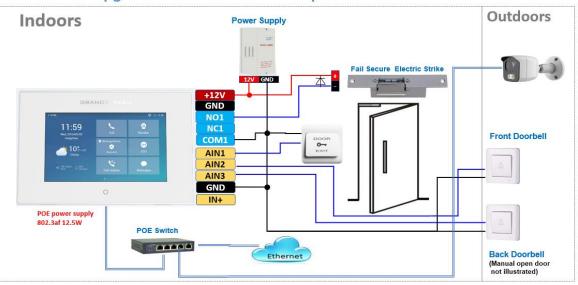

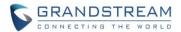

### Functionality

This feature is designed to allow GSC3570 to be functioned like traditional doorbell, and open door if wired to electric lock, a simple digital upgrade to traditional (broken) doorbell. If combined with IP camera, it can help to monitor and update the home security without pay the subscription fee usually involved for such service.

### Wiring:

A switch (doorbell button) need to be wired to AIN1 (Blue), AIN2(Brown) or AIN3 (Grey) and Ground (Black). The lable is silk printed in the back of GSC3570 and a cable with color code is provided with the package. Maximum 3 switch/button can be connected (e.g.: Front Door, Back Door, Garage Door) But ONLY 1 electrical lock or strike can be controlled (because GSC3570 only has 1 relay control port (COM1, NO1/NC1)

### **Configuration: (Touch UI)**

Below are the screenshots of how to configure and enable this feature. This feature is revised from Zone/Alarming feature, therefore THREE steps are required:

- I. DO mode set to "Alarm out" or "Open door":
  - a. From touch UI, press "Settings", select "DO settings"
  - b. Choose "DO mode", select "Alarm out" if no door strike connected and only want to ringing Ding-Done doorbell tone. No virutual open door button will be displayed in Alarm Message.
  - c. Choose "Open door" if COM1, NO1/NC1 connected to strike to control door opening. Green virtual open door button will be displayed in Alarm Message when doorbell switch pressed
  - d. press "<" to exit and select " $\sqrt{}$ " sign to save the change just made.

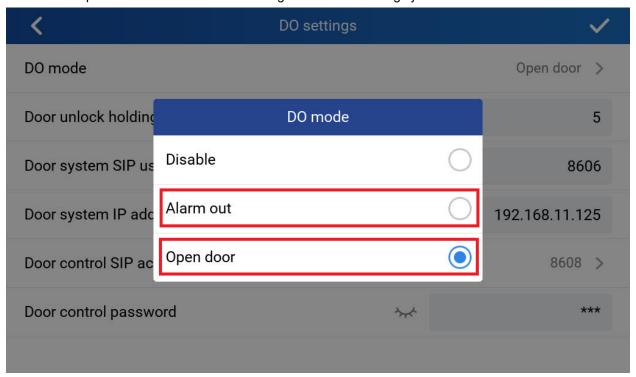

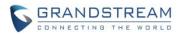

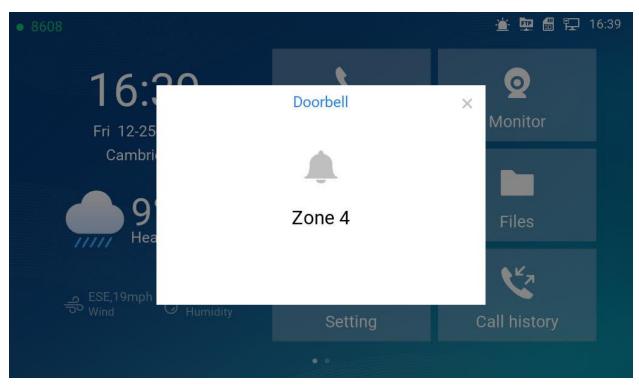

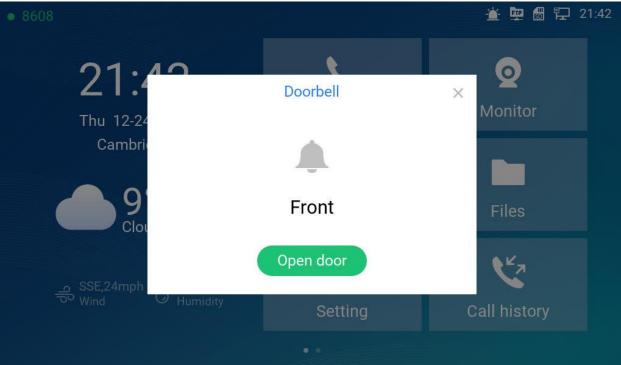

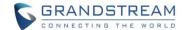

### II. Edit Zone setting for Doorbell:

- a. From touch UI, press "Settings", select "Zone settins"
- b. Press "Zone seetings", default there are 4 zones, Only Zone2, Zone3 and Zone4 are switch input which can be used for Doorbell switch (Zone 1 input requires power). Press related Zone (2 to 4) to edit. The screenshot for example, Zone2 is changed name to Front as "Front Door" and "Zone type" is changed to "Doorbell". Press the up right conner "√" sign to save the change just made. Then exit to "Setting" UI page.

| <b>Z</b> one settings |           |       |                      |  |
|-----------------------|-----------|-------|----------------------|--|
| Zone name             | Zone type | NO/NC | Alarm type           |  |
| Zone 1                | Infrared  | NO    | Delay alarm 30s / 0s |  |
| Front                 | Doorbell  | NO    |                      |  |
| Zone3                 | Doorbell  | NO    |                      |  |
| Zone 4                | Doorbell  | NO    |                      |  |

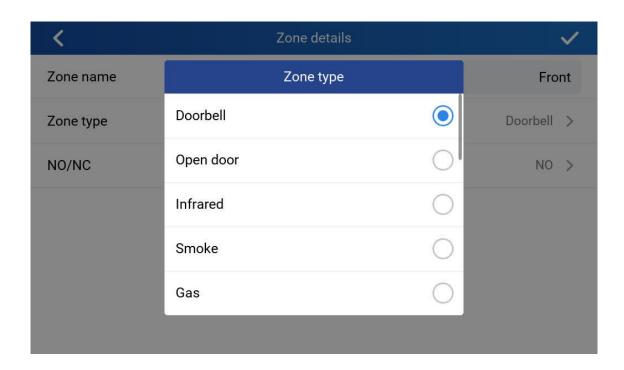

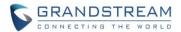

### III. Enable the Arming mode to enable the doorbell:

- a. Press "Arming mode" to enable the change in above Step I.
- b. Select the Arming mode used. For example, "Outdoor" is selected because the doorbell is located at outside.
- c. Swipe the grey button to enable the feature, the button will become blue when enabled. Like below sreenshot,
- d. Press "<" icon to exist the configuration to idle screen. The "Arming status" icon will change color (green) to show the device is "Armed", or the feature is eanbled.

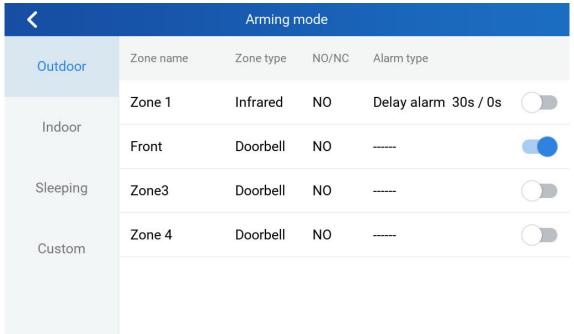

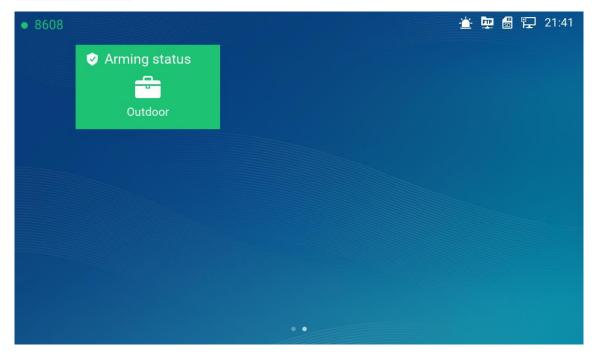

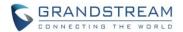

Now press the doorbell or switch (AlN1 and GND short circuit), "DING DONG" door bell tone will be played at GSC3570, a green open door virtual button will be displayed in the screen (if configured and wired the strike). Press the green "Open door" virual button, the relay will take reaction to open the door.

The GSC3570 top right corner will also display a door opened icon and an "alarm" icon and "Message" will be displayed with front and back red LED flashing, reminding there is a open door (alarming) event happened. Press the "Messages" icon to check what is the message then exit the UI, the alarm message and the flashing LEDs will disappear.

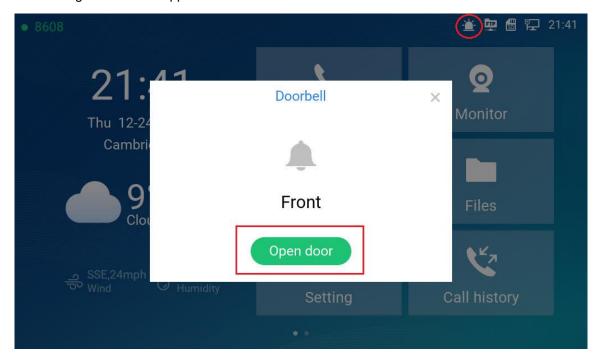

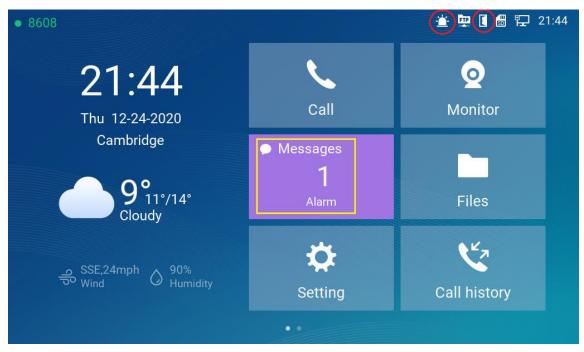

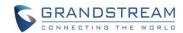

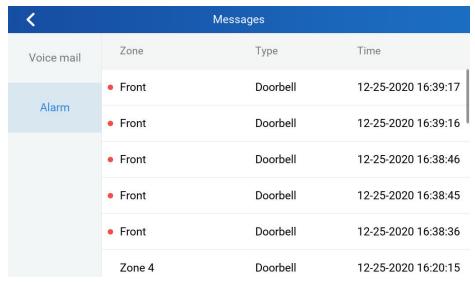

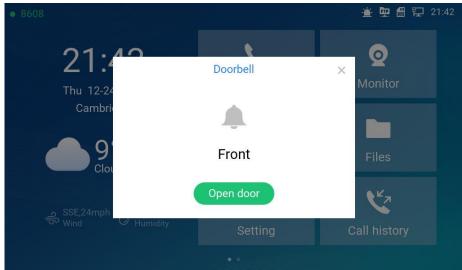

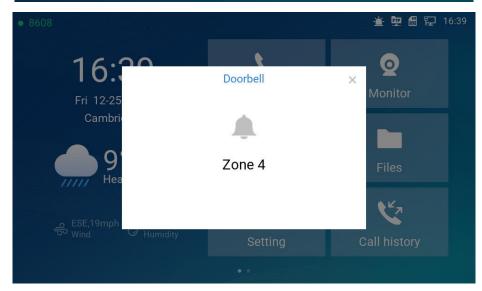

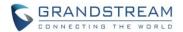

### OPEN DOOR VIA GDS37XX W/O SIP CALL

### Web Configuration

This feature needs related matching GDS37XX firmware to work. The firmware needs:

GDS3710: above 1.0.7.19;GDS3705: 1.0.1.13 or above

Below are screenshot of GDS37XX and GSC3570 in related configuration:

### **> GDS37XX**:

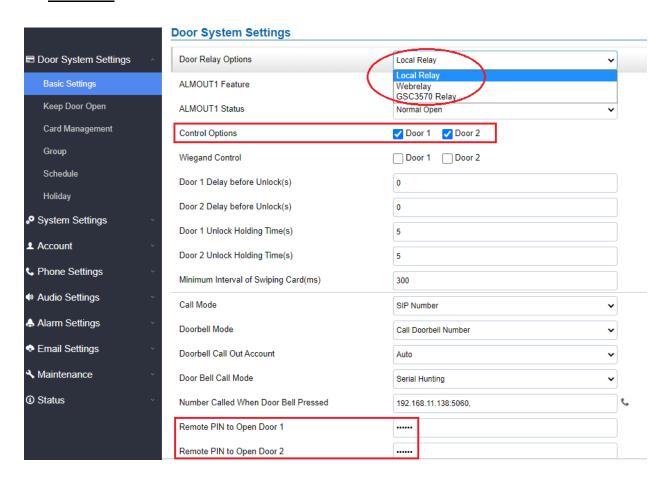

From GDS37XX side, the configuration is the same. Only difference is the number of doors be controlled:

- If using Local Relay controlled by GDS37XX, TWO DOORS can be controlled.
- If using GSC3670 Relay, ONLY ONE DOOR can be controlled.

The PIN and other settings are the same as SIP remote open door or GSC3570 secure open door.

The difference will come out at the touch screen UI operation of GSC3570.

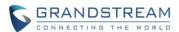

### **>** GSC3570:

The GSC3570 web UI configuration will be in "Settings → External Service"

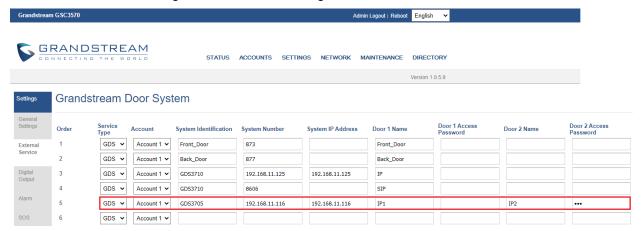

As shown above, once configured, the GSC3570 will control GDS3705 open door in the touch screen UI.

### Functionality

This feature is requested by customers and implemented to meet customers application requirement, where GDS37XX paired with GSC3570 to open door, NO SIP CALL required.

Once configured correctly, the GSC3570 will open door in two modes:

### > Doorbell or SIP Call:

This is as previous firmware, when GSC3570 established call with GDS37XX, the screen will display virtual open door button(s), user will press the button to open door:

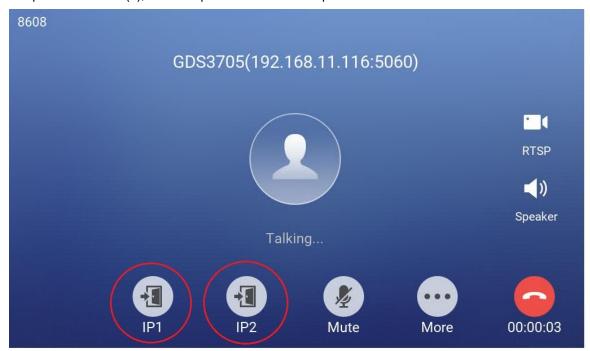

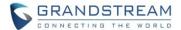

### > GSC3570 Open Door NO SIP Call:

This is new feature. At the GSC3570 idle screen, press "Monitor → Door system", the related GDS37XX will be displayed. In the blue bar, left is a "Phone" icon and right is the "Open door" icon. The "Phone" icon will establish SIP call as previous firmware behaved.

Press "Open door" icon, the GSC3570 will open door directly and NO SIP CALL will be established.

Depending on how many doors controlled, if one door configured, the door will open directly; if two doors configured, another screen will pop up to allow user to choose which door to open, as shown below:

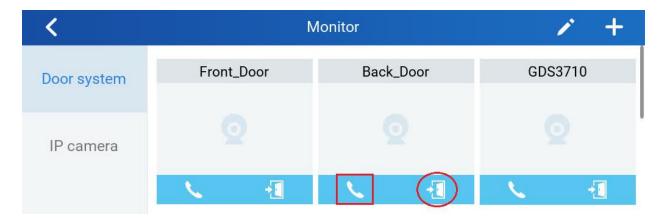

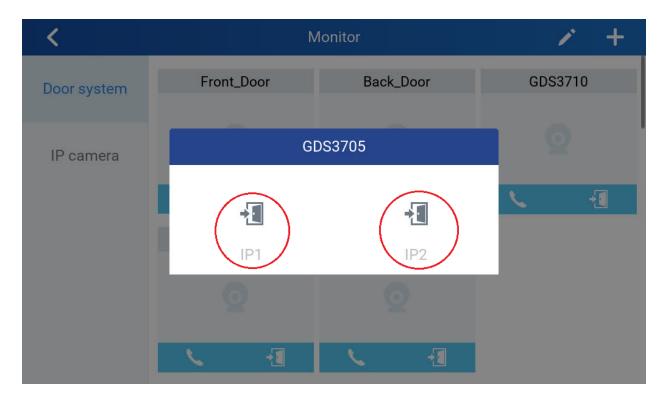

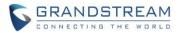

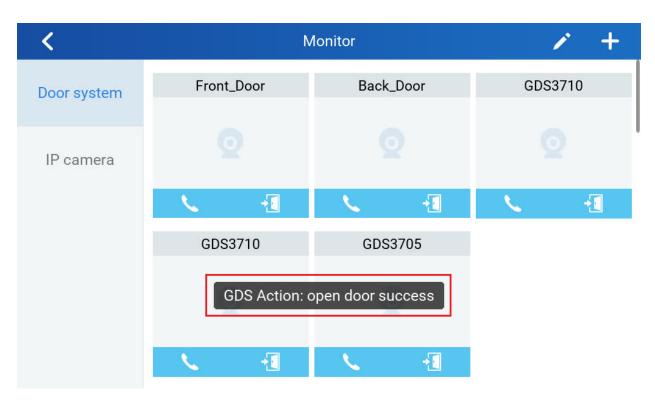

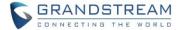

### SCREEN SNAPSHOT DURING RTSP STREAMING OR SIP VIDEO CALL

This feature do not need any configuration and enabled by default, but SD card is required for this feature to work correctly.

### > RTSP Streaming:

During RTSP steaming, in the middle of the screen, a virtual "Snapshot" button will appear. Press that button will capture current screen and the snapshot will be saved in the SD. The file path will display in the screen then disappear.

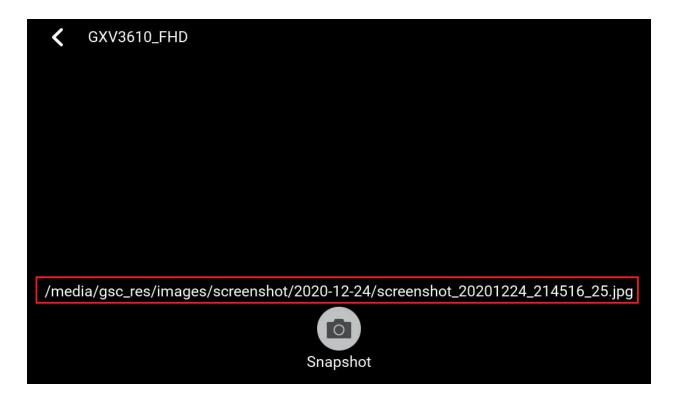

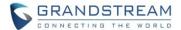

### > SIP Video Call:

During SIP video call, press the "More" icon will pop up another screen, the "Screenshot" icon will be displayed. Press the "Screenshot" button will capture current snapshot and stored it in the SD card.

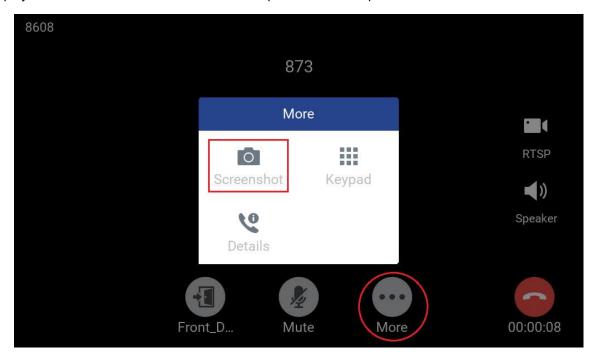

The file path will display in the screen then disappear after a while. Press the "File" icon from GSC3570 idle screen, select "videoshot" file folder, the snapshots will be stored based on folder using "date" when snapshot taken. Select related folder will see the snapshots stored.

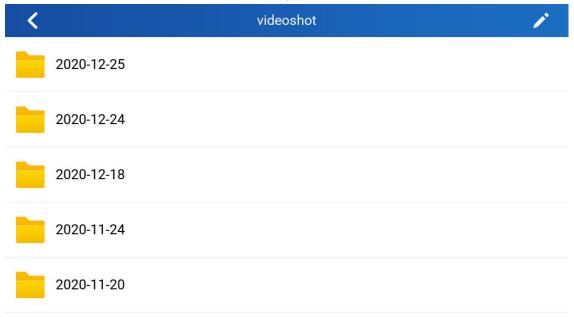

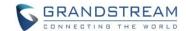

For detailed information, please refer to User Manual and Resource Center:

### • GSC3570 User Manual:

http://www.grandstream.com/sites/default/files/Resources/GSC3570\_usermanual.pdf

### • GSC3570 Resource Center:

http://www.grandstream.com/support/resources/?title=GSC3570

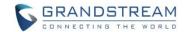

### FIRMWARE VERSION 1.0.5.4

### **PRODUCT NAME**

GSC3570 (Boot: 1.0.5.4; Core: 1.0.5.4; Base: 1.0.5.4; Prog: 1.0.5.4; Locale: 1.0.5.4)

HW Supported: 1.0A, 1.1A, 1.2A, 1.3A, 1.4A

### **DATE**

11/04/2020

### **SUMMARY OF UPDATE**

This is a major milestone release, with lots of important new feature and function implemented, in addition to some bug fixes.

### **Factory Reset Required:**

- Factory Reset the device after upgrade to this version to initialize all parameters correctly.
- SD Card must be formatted via touch screen UI before using for storage.

### **ENHANCEMENT**

- Added switching to RTSP Monitor during an active SIP call.
- Added Tooltip specified file requirement for uploading customized wallpaper.
- Added Secure Open Door by using GSC3570 (Alarm\_Output Interface) controlling strike/lock from inside building via peering with GDS3710 (FW1.0.7.19 above required) or GDS3705 (FW1.0.1.13 above required) at outside over network.
- · Added RTSP supporting.
- Added FTP server support so GDS3710 and IP Cameras can upload snapshots and save to SD card.
- Added VLAN functions in "General networking settings" at LCD Settings UI.
- Added support to customize the main idle screen.
- Enhanced system performance and stability.
- Added open door softkey support for 3<sup>rd</sup> party door systems.
- Added Czech language support in touch UI.

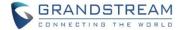

### **BUG FIX**

- Fixed selecting Traditional Chinese not displayed in LCD.
- Fixed failed to delete Contacts in batch.
- Fixed searching Contact on LCD requiring multiple taps to call out or view Contact details.
- Fixed device stop sending RTP after receiving 183 SIP message.
- Fixed delay alarm confirmation prompt will not pop up when device in screensaver mode.
- Fixed displaying long number or name abnormal.
- Fixed cannot automatically switch to another good known Wi-Fi if current Wi-Fi failed.
- Fixed Download/Upload Configuration; Export/Restore Backup Package are invalid.
- Fixed long time video call may fail.
- Fixed maximum brightness is not bright enough and screen flicking during adjustment.
- Changed "São Paulo" time zone to UTC-3
- Fixed alarm call not get through (e.g.: call timeout or wrong number), the next following alarm call will not play siren sound when call established.
- Fixed deleting Contact in LCD UI will not have prompt and fail to delete the record.
- Fixed device cannot scan SSID when disable/enable the Wi-Fi in WebUI.
- Fixed cannot fully display SSID with special characters.
- Fixed system status displaying abnormal for user space.

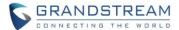

### **NEW FEATURES OVERVIEW**

This section lists major new features or improvement and describes how to use them from the user's point of view.

### **RTSP SUPPORT**

### Web Configuration

This option can be found under device web UI  $\rightarrow$  Settings  $\rightarrow$  IPC:

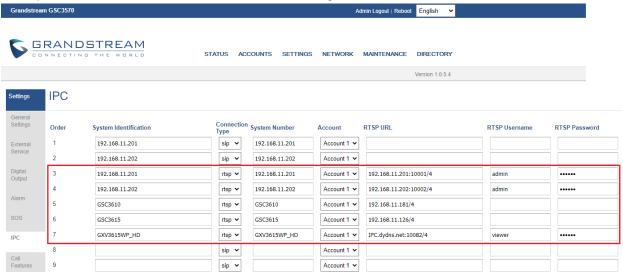

### Touch Configuration

This can also be configured via touch UI by press the "Monitor" icon from the touch screen:

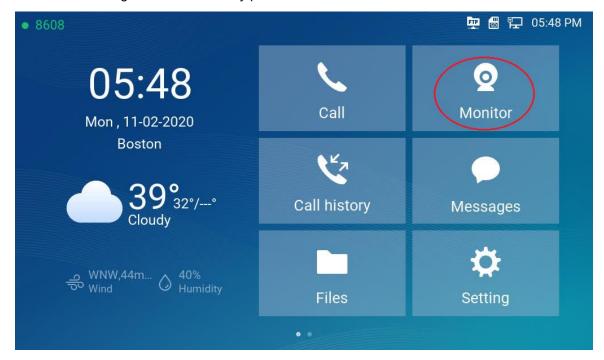

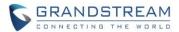

### Functionality

This feature enhancement will allow users to monitor the IPCs using RTSP stream, in addition to previous SIP video call mode. So there are now two monitor modes, the RTSP steaming mode in addition to previous SIP call mode.

The RTSP mode allows users to view 3<sup>rd</sup> party IP camera RTSP stream, if the streaming can be decoded by GSC3570, to save customer's investment.

Due to GSC3570 7" capacitive touch screen only has 1024x600 resolution and limited CPU resource, it can only decode video stream of **720p (HD) with bit rate less than 1Mbps**, this means 2<sup>nd</sup> stream for most of the Grandstream IP cameras or GDS3710. If video stream over this limit, GSC3570 will pop up error message. This means GSC3570 cannot decode 1080p (FHD) or 1<sup>st</sup> stream of most of the Grandstream IP cameras and cannot display it.

<u>Here is the webUl configuration sample</u>: (Recommended for input convenience)

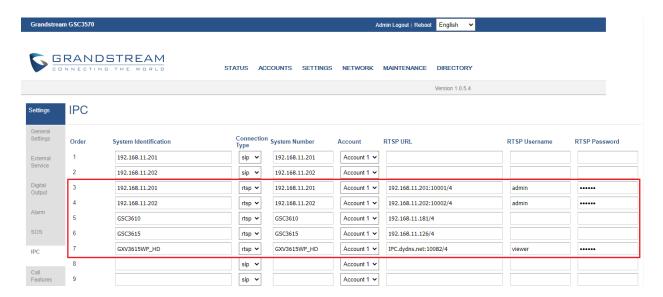

### NOTE:

- If the IP camera support anonymous RTSP, username and password can leave blank, otherwise user ID and password must be configured based on IP Camera.
- The RTSP can only decoding 2<sup>nd</sup> stream or max. resolution 720p 1M bit rate (due to MIPs limitation, and touch panel max resolution is 1024x600).
- Now there are two ways to monitor the IP cameras: SIP extensions Call (UCM/Proxy) or IP peering (No Proxy/UCM); RTSP Streaming. The RTSP can be configured with User ID (secure) or anonymous (convenient if in same LAN) as long as the IP camera allows.
- The GSC3570 can view RTSP video streaming of IP camera configured "One by One" (multiple RTSP streams simultaneously NOT supported due to the MIPs limitation).

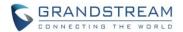

### Here is the Touch UI configuration sample:

Press the "Monitor" icon will get into below UI. Select "IP camera" tab:

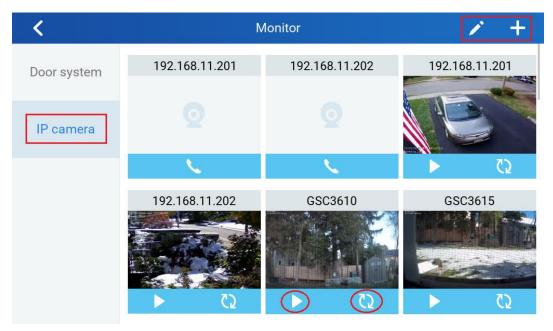

- Press icon to get into the page of adding new IP camera by input related information.
- Press icon to edit existing IP camera information.

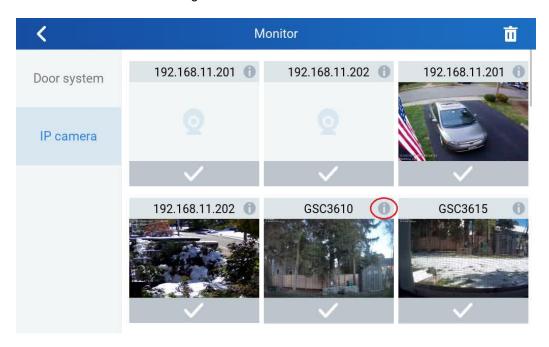

Press icon to get into the UI page to edit the information of selected IP camera.

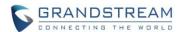

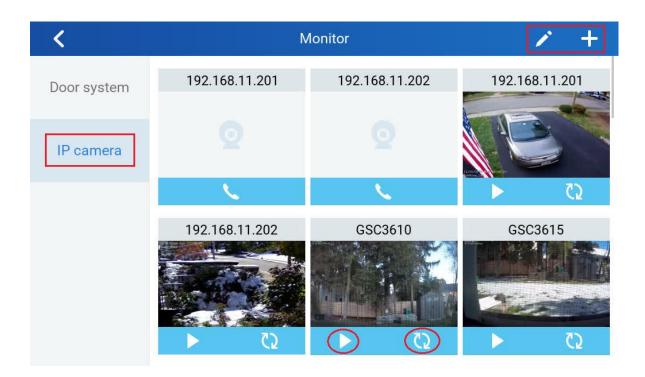

- Press icon to view the live RTSP video stream of the selected IP camera.
- Press icon to update the image icon of the selected IP camera via the snapshot of the moment when icon pressed. The image is used to remind the scene where IP camera monitored.

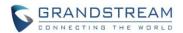

### • Application Scene:

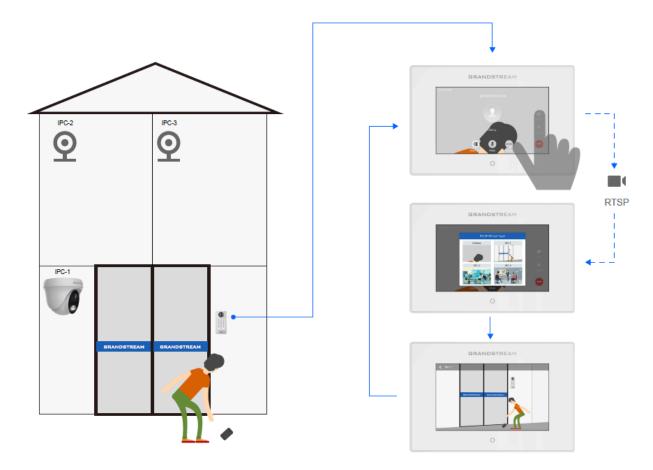

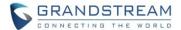

### SWITCH TO RTSP VIDEO MONITOR IN MIDDLE OF CALL

### Functionality

This new feature is designed and implemented based on feedback from customers. It can help to increase safety but keep convenience, used in public scene like School/Campus, Dorm/Hallway, Hospital, Library, Gym, Theater, Club, etc.

Basically in open/public space where there is a GSC3510 Audio Intercom or IP phone (or GDS3705), User (e.g.: student) pressing (emergency) button or make a call to GSC3570 (e.g.: security guard), if same location has installed IP camera around, once call established and in session, the GSC3570 will display RTSP icon on the right side of touch screen UI, pressing RTSP icon and select the related IP Camera, the call will automatically ONHOLD, the person at GSC3570 side can see the RTSP live video and know what is happening, then switch back to continue talking to the caller, or open door if this is access control without built-in camera (e.g.: GDS3705).

The caller side can be: GSC3510 (button call), IP phone (video or audio) or GDS3705/GDS3710 (access control).

This feature needs working SIP call and RTSP stream preconfigured. This feature will work with GDS3705 or any Grandstream SIP phones and Grandstream IP cameras or even some 3<sup>rd</sup> party IP cameras.

Below are example usage scene diagram:

### GSC3570 RTSP Video Monitor Switching During SIP Calls

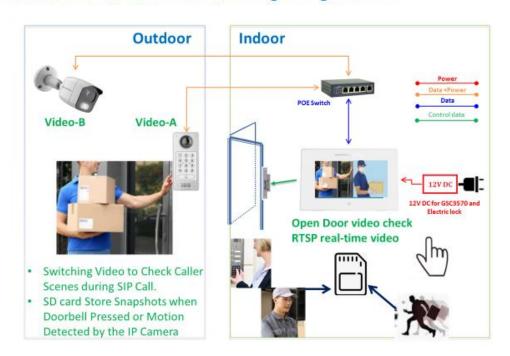

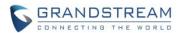

# GSC3570/GSC3510/IPC Video Monitor During Call (Secure Campus)

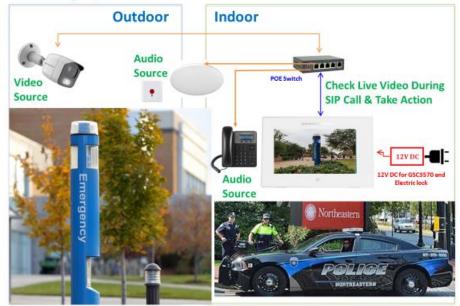

Below are the GSC3570 touch panel UI sceenshots:

Accepted Incoming Call (Press the "RTSP" icon at right side:

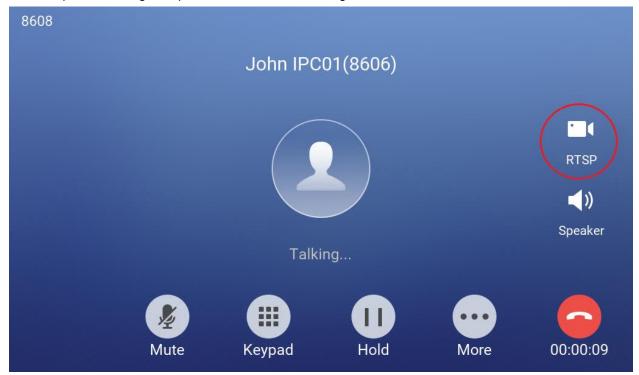

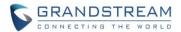

• Select the IP Camera to view the live RTSP video:

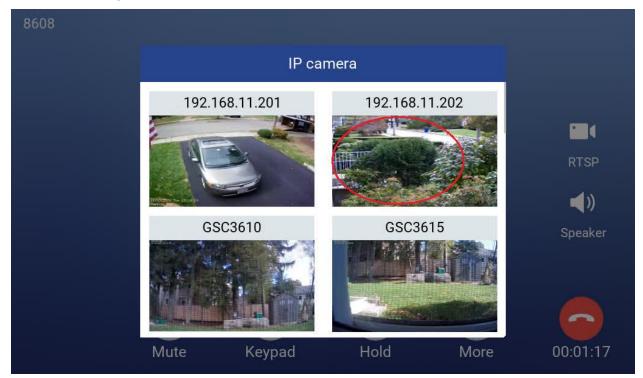

• Press the touch panel screen on up left corner the "<" icon to resume the call:

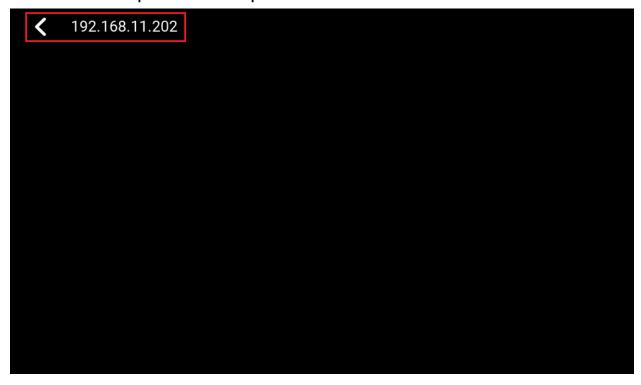

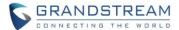

### SECURE OPEN DOOR PEERING WITH GDS3710/GDS3705

This new feature requires GSC3570 and GDS3710/GDS3705 paired together to function. With GDS3710 or GDS3705 installed outside, the GSC3570 is installed inside, the strike or lock is wired directly to the Alarm\_Out interface of GSC3570 to control the door from inside, therefore more secure compared to the strike wired directly to GDS3710/GDS3705 at outside. Below is the application scene illustration:

### GSC3570 Open Door from Inside

**Physically More Secure** 

# Outdoor GDS3710 GDS3705 Control data T155 T2V DC 12V DC for GSC3570 and Electric lock POE Switch POE Switch

### NOTE:

- GDS3710 FW1.0.7.19 or above, GDS3705 FW1.0.1.13 or above, are required to work with GSC3570.
- Only one door can be controlled due to GSC3570 only has one Relay Control circuit.
- If multiple doors need to be controlled by GSC3570, SIP call is required and door/strike/relay should be controlled by related GDS37xx directly. This is existing feature.

For the GSC3570 and GDS37xx pairing, use SIP extension only (Cloud or UCM); IP only (No SIP proxy or UCM); or Mixed configuration (SIP extension and fallback to IP if Proxy failed) all works.

Although it works (local or remotely) via using SIP extension over Internet by UCM/Proxy, It is recommended to use static IP if the GSC3570 (inside) and GDS37xx (outside) are in the same location at the same LAN, just for fast response and reliability, in case Internet/UCM is down or network outage.

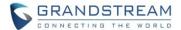

### • Web Configuration

Here are some sample configuration screenshots of GDS37xx and GSC3570 pairing to secure open door:

### GDS3710:

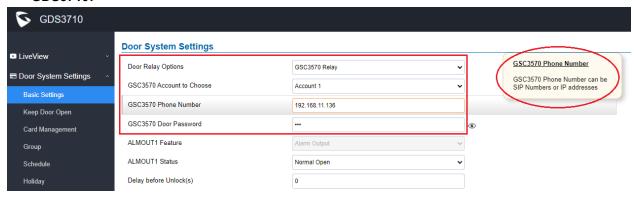

### • GSC3570:

See below the screenshot of GSC3570 configuration. The doorbell call from different GDS37xx, it will have virtual "One Button Open Door" icon displayed in "Preview" (if early media supported) or when call established. Press the virtual button at GSC3570 screen will allow remotely open the door where the strike is controlled by the related GDS37xx.

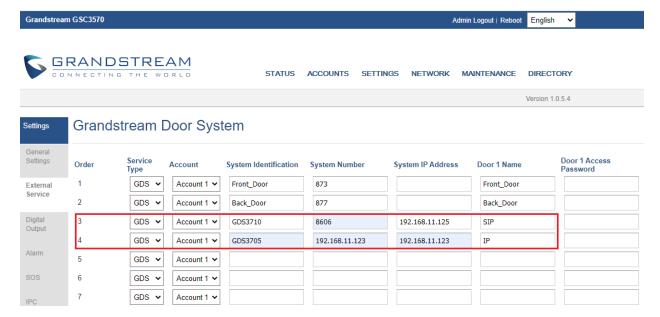

There is no door limitation for such usage but only ONE DOOR can be opened at one time. It is just a typical SIP call open door application.

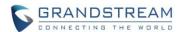

In addition to the above "External Service", the "Digital Output" also need to be configured:

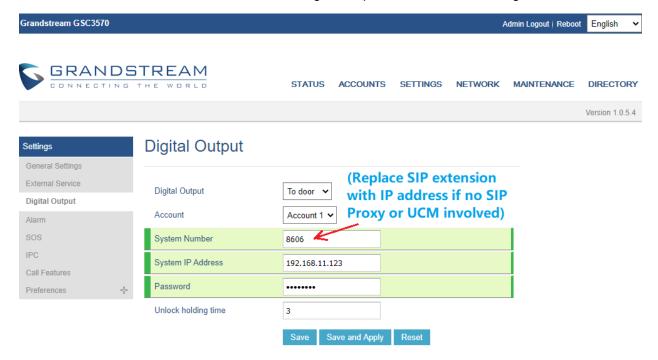

Also if the solution or system integration is using static IP address without SIP Proxy, all the devices involved (GDS/GSC/IP Phone) should choose "NAT Traversal" to "No" and should NOT "Use Random Port", otherwise it will cause ghost call (SIP signaling working but NO media).

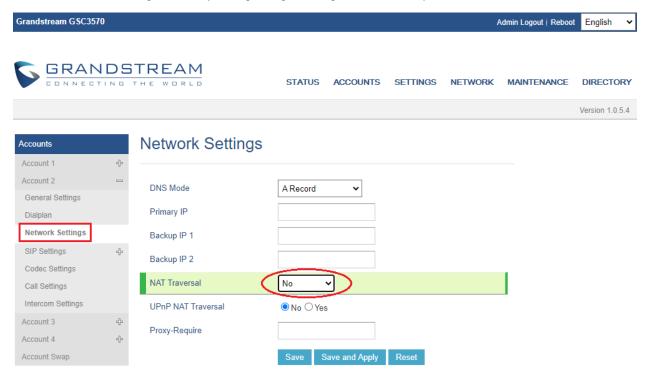

The IP phone or GSC3570 can use any empty account, meaning while default Account 1 registered to UCM/Proxy, the blank Account2 can be used to IP call. (but need to select this account to be "Active").

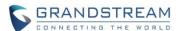

When this feature function and door opened, the GSC3570 will play a long "Beep" notifying the successful relay operation to open door (a relay click sound can be heard), and display an "Open Door" icon at top right corner of the touch screen. The icon will disappear when "Unlock holding time" expired.

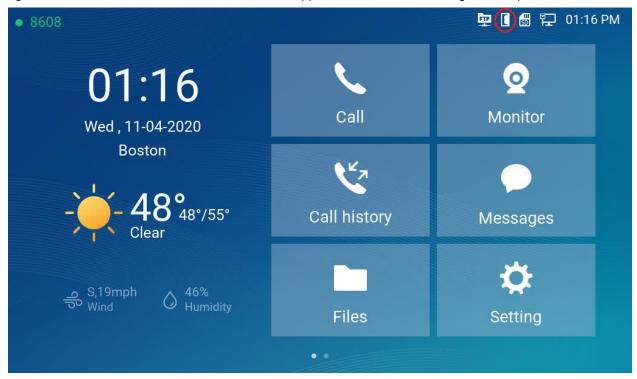

At the same time, the GDS37xx side will also play a long "Beep" notifying successful open door.

When configured correctly, the GSC3570 Secure Open Door will function to all GDS37xx open door mode: RFID card, Local PIN, Remote PIN (SIP Call or DTMF Open Door).

## Functionality

This feature is implemented based on customers with open door security concern.

Now for GDS37xx, three relay control mode can be used by customers or system integrators:

- 1) Local Relay Control
- 2) 3rd party Web relay Control
- 3) GSC3570 Relay Control

This control protocol between GSC3570 and GDS37xx is encrypted, to secure data transmitted over the network, allowing GDS37xx accept input and verify the information, then instruct GSC3570 to control the relay and open door.

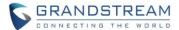

#### FTP SERVER AND SD CARD SUPPORT

The GSC3570 now has built-in FTP server (like all other Grandstream GXV3xxx video IP phone), and the SD card inserted into the SD card slot can now be used to store snapshots triggered by motion detection alarm of IP cameras, or snapshots of doorbell call or open door event from GDS3710.

The maximum SD/TF card supported is 256G. The SD card must be formated by GSC3570 before usage.

### Functionality

The FTP and SD card function only can be configured via touch screen.

Press "Setting" on the touch screen, get into the "Settings" screen, then touch the "FTP server settings" to configure the FTP server parameters, as shown in below screenshots:

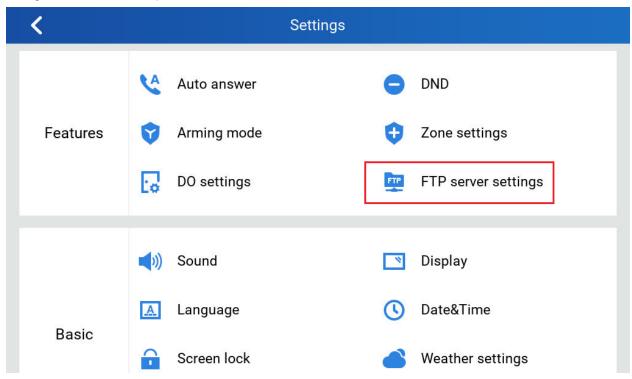

By default the FTP Server is disabled. Touch to "Enable" the FTP, the configure the Port used, create username and Password.

The default port is TCP 21, but customer can configure to different port based on network condition.

If Username and Password are leaving blank as default (not configured), then this means they are not required and "anonymous FTP" used. This is not secure but convenient in some LAN integration.

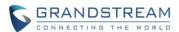

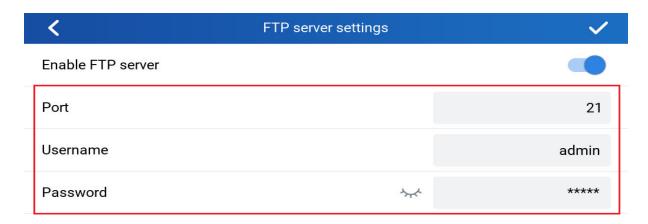

Press "Setting" on the touch screen, get into the "Settings" screen, then touch the "SD card" to get into SD card operation, as shown in below screenshots:

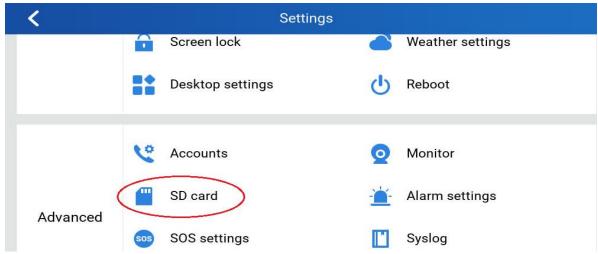

Thouch the "Format" to perform SD card initialation and mount. All the SD card has to be formatted by GSC3570 before usage.

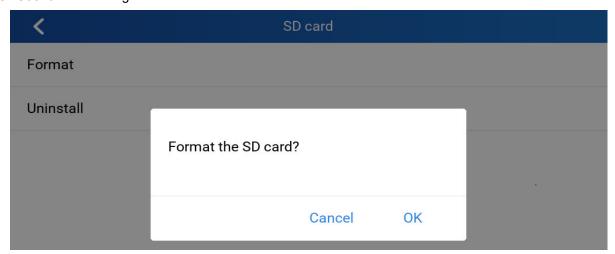

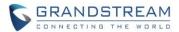

Once the FTP Server enabled, and the SD card initiallized (formatted) and mounted successfully, the FTP icon and SD card icon will be displayed at the top right corner of the "Home" screen like below:

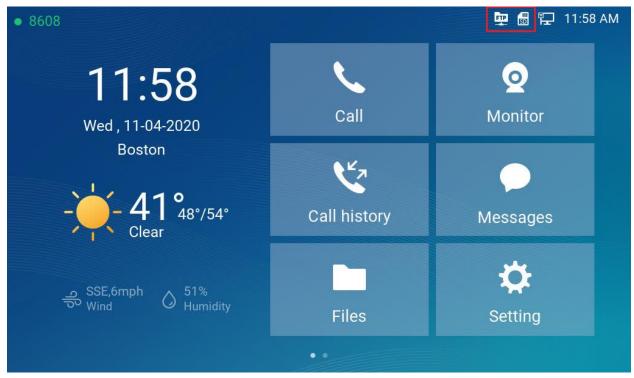

To check the snapshots in the SD card, touch the "Files" icon, the snapshots will be stored into related file fodders according to following rules:

- For GSC361x IP Camera and GDS3610, snapshots will put in root folder with name based on "DeviceModel\_Last6MAC", which identify the different IP Cameras.
- Inside the device name folder, the snapshots will be store by the file folder with "Date" as folder name.

  All the snapshots in that date will be stored in that folder.

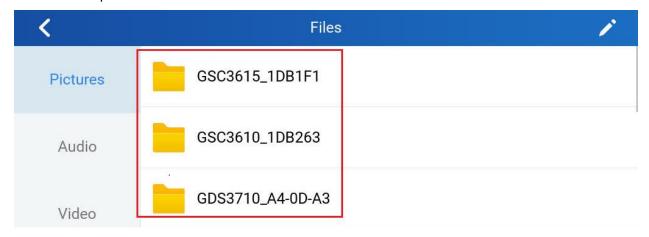

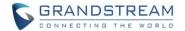

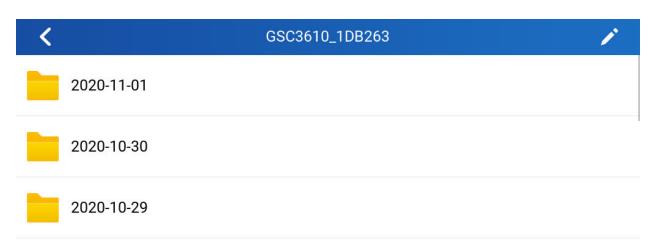

| < | 2020-11-01                        | <b>/</b> 1↓                   |
|---|-----------------------------------|-------------------------------|
|   | 1DB263_MD_2020-11-01_083817_0.jpg | 11-01-2020 07:38AM<br>201.7KB |
|   | 1DB263_MD_2020-11-01_083815_1.jpg | 11-01-2020 07:38AM<br>202.4KB |
|   | 1DB263_MD_2020-11-01_083812_2.jpg | 11-01-2020 07:38AM<br>202.5KB |

# • Application Scene:

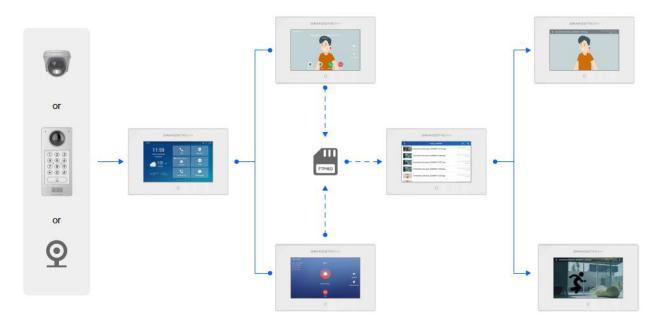

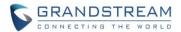

#### TOOLTIP FOR UPLOADING CUSTOMIZED WALLPAPER

### Web Configuration

This option can be found under device web UI → Settings → LCD Display:

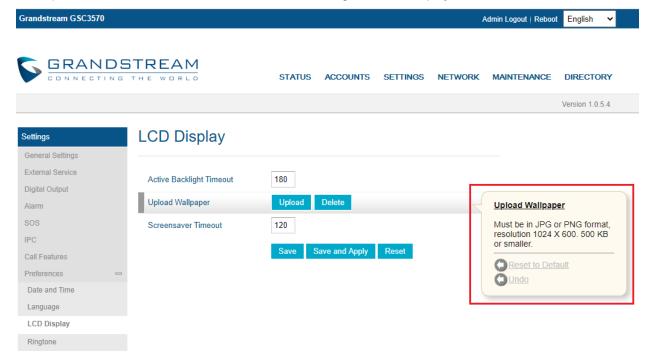

## Functionality

This feature is adding to advise customer what kind of customized wallpaper file can be uploaded into GSC3570.

The file must be JPEG or PND format, with resolution 1024 x600, and maximum size 500KB.

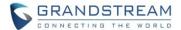

#### **CUSTOMIZE THE MAIN IDLE SCREEN**

This option can be configured via touch screen UI.

Press "Settings" in the "Home" screen, then select "Desktop settings" to adjust the related feature or function icons to be displayed at "Home" page or Desktop:

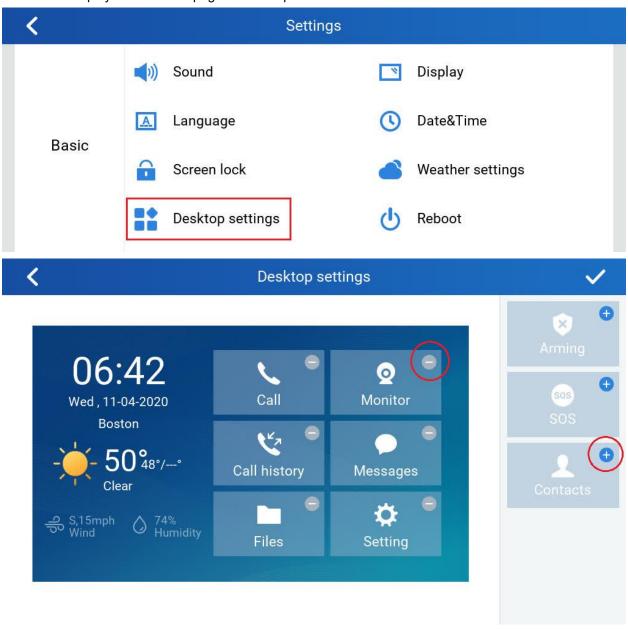

Select "-" or "+" from touch screen to do the operation.

### Functionality

This feature is implemented based on request from customers in field, to allow user to customize the desktop icons in the "Home" screen.

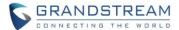

#### **OPEN DOOR SOFTKEY FOR 3RD PARTY DOOR SYSTEM**

### Web Configuration

This option can be found under device web UI  $\rightarrow$  Settings  $\rightarrow$  External Service:

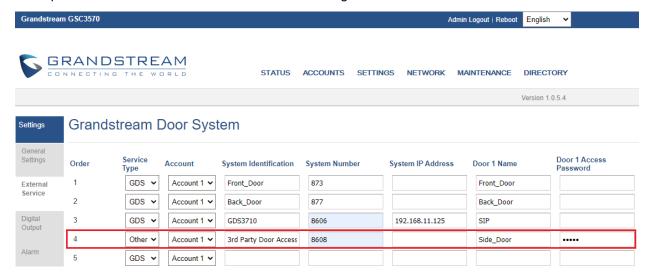

## Functionality

This feature is implemented to meet request of customers from field.

By select and configure the supported related 3<sup>rd</sup> party door access system here, when GSC3570 is in SIP call with DTMF open door operation, the "Soft Button" preprogrammed will appear in the GSC3570 touch screen. User will be able to press the soft key to sending the open door PIN to related 3<sup>rd</sup> party door access control system to open door.

This is enhancement to help system integrators and customers to integrate GSC3570 with 3<sup>rd</sup> party Door Access Control system to operate open door remotely.

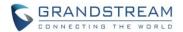

#### **VLAN CONFIGURATION VIA LCD SETTING**

In addition to the webUI VLAN configuration under "Network → Advanced Settings", in the LCD touch screen also added this configuration via touch screen UI.

Press "Settings" in the "Home" screen, then select "General network settings" to adjust the related VLAN parameters from the touch screen:

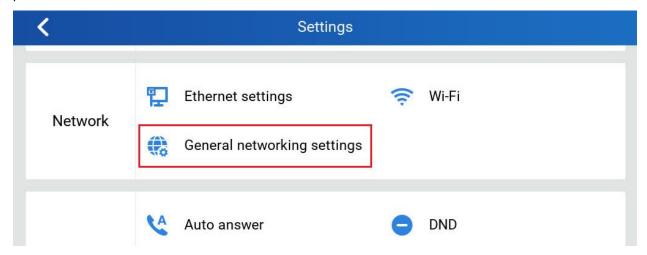

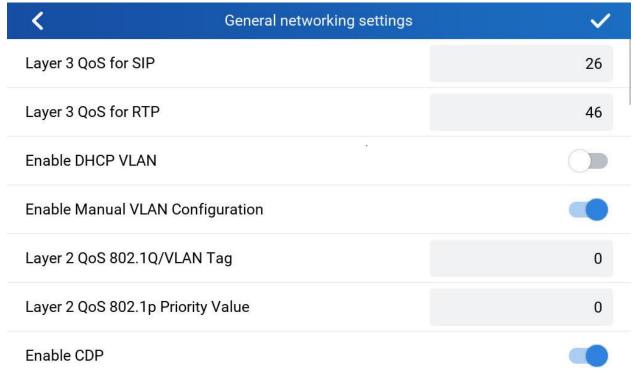

#### Functionality

This feature is implemented based on request for customers in field, to help system administrator or customers to configure and adjust the VLAN parameters conveniently from touch screen.

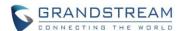

### ADDED CZECH LANGUAGE SUPPORT IN LCD DISPALY

Press "Settings" in the "Home" screen, then select "Language" icon to choose required language to be displayed in the touch screen. Default is "Auto", automatically displaying the language based on location.

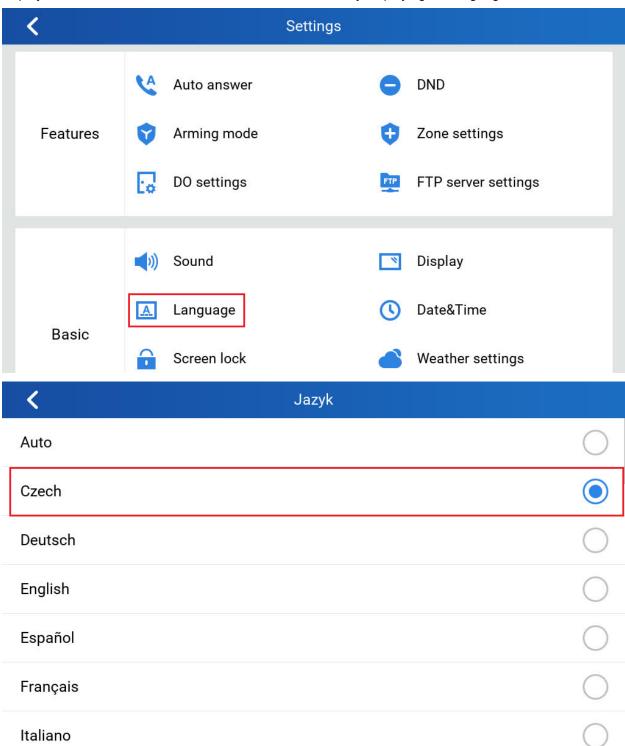

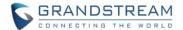

For detailed information, please refer to User Manual and Resource Center:

### • GSC3570 User Manual:

http://www.grandstream.com/sites/default/files/Resources/GSC3570 usermanual.pdf

## • GSC3570 Resource Center:

http://www.grandstream.com/support/resources/?title=GSC3570

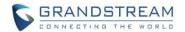

# FIRMWARE VERSION 1.0.3.1

# **PRODUCT NAME**

GSC3570 (HW Supported: 1.0A, 1.1A, 1.2A, 1.3A, 1.4A)

# **DATE**

04/29/2020

## **SUMMARY OF UPDATE**

This is the initial version of public release.